# KEMPOSWeb 版(事務所版:請求業務)操作説明書

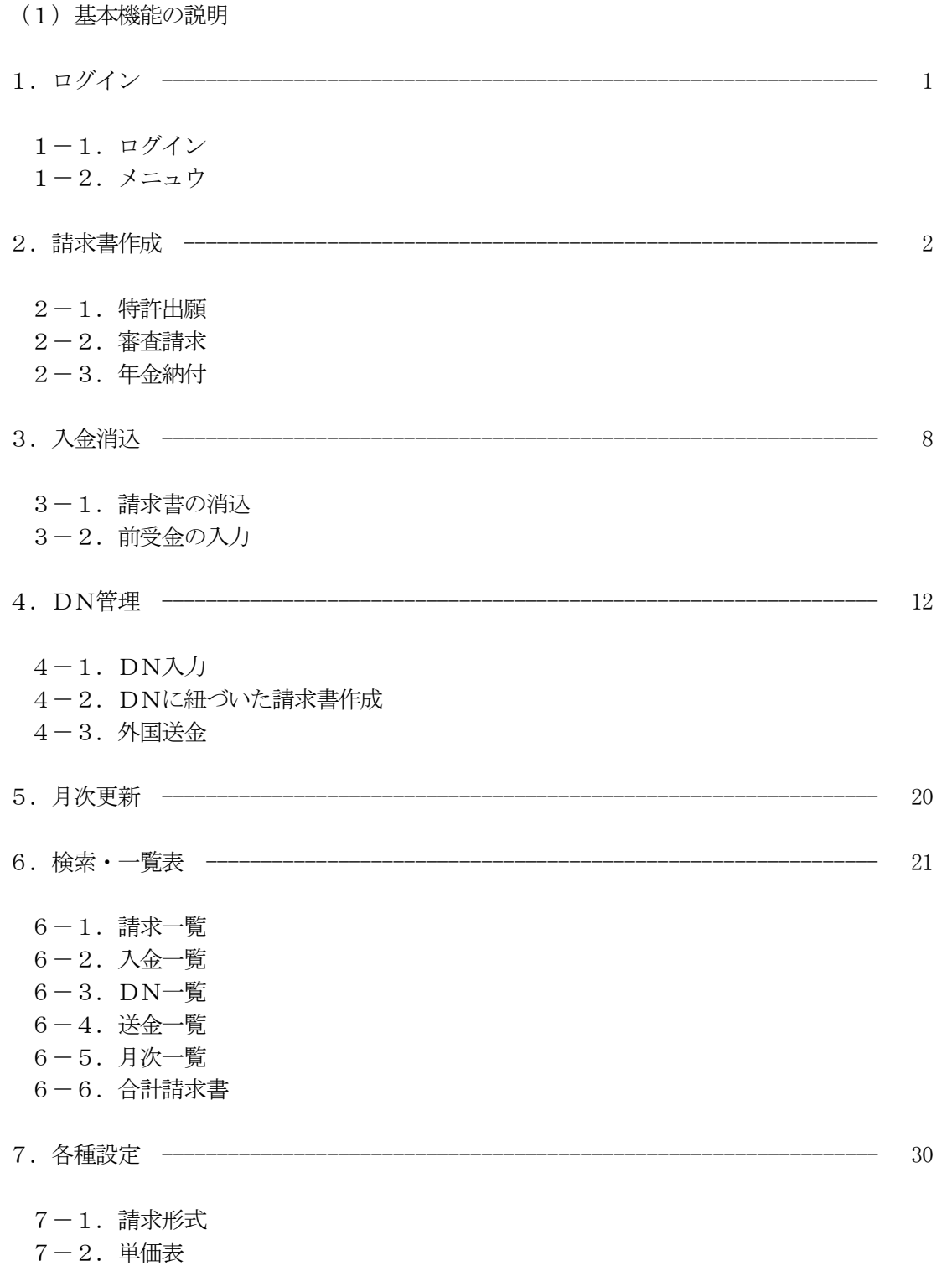

- 1.ログイン
- $1-1.$  ログイン

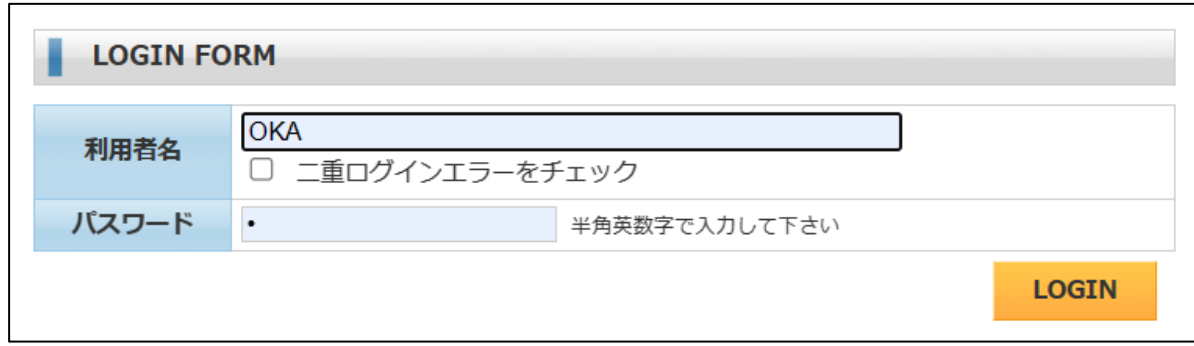

#### 1-2.メニュウ

・業務選択メニュウです。

ここからボタンをクリックしてそれぞれの画面を開きます。

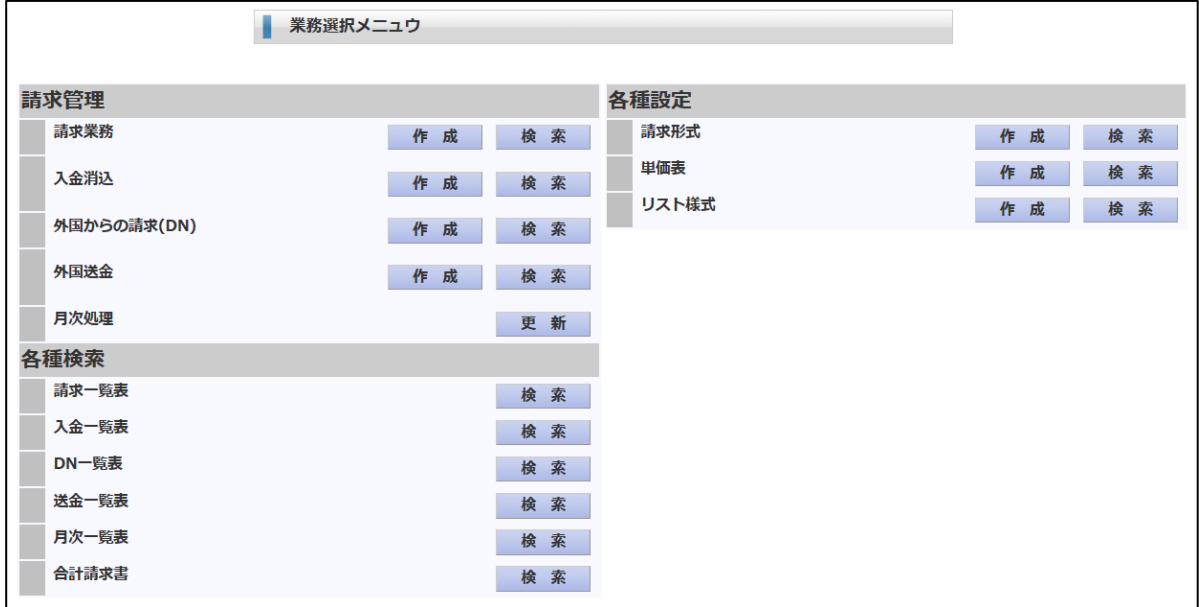

#### 2.請求書作成

請求書作成については「特許出願」「審査請求」「年金納付」を例として説明します。

- ・請求書の新規作成画面
	- 請求書番号は自動で作成されます。

「請求日」「請求形式」「整理番号」を入力して「新規作成」を押します。

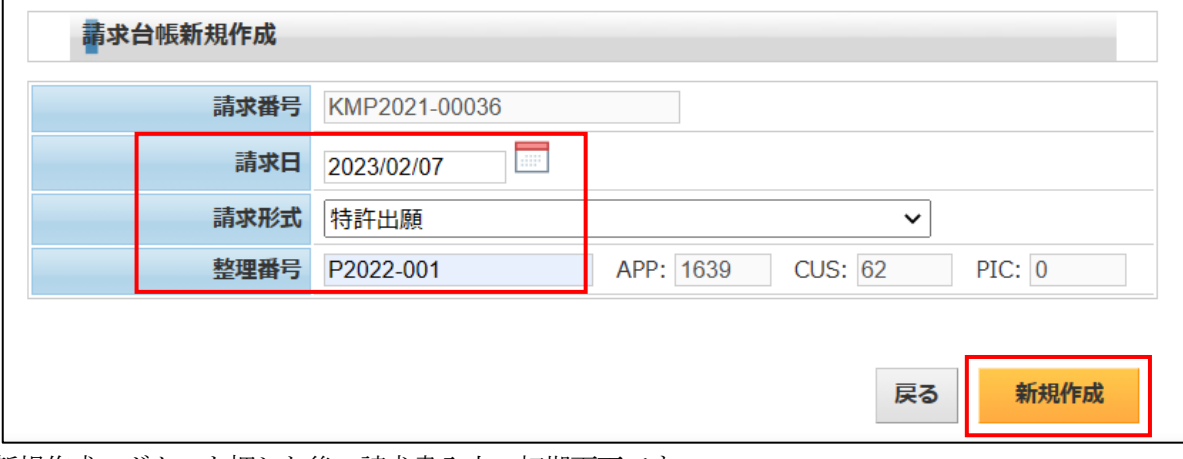

・「新規作成」ボタンを押した後の請求書入力の初期画面です。 整理番号を元に請求先が初期設定されます。 初期値として請求対象となる出願人のうち、最初の出願人がセットされます。 請求先を元に顧客台帳から消費税の計算方式、源泉税の計算方式がセットされます。 ・請求形式に基づいて明細行が設定されます。

2-1.特許出願

・以下請求形式を「特許出願」として説明します。

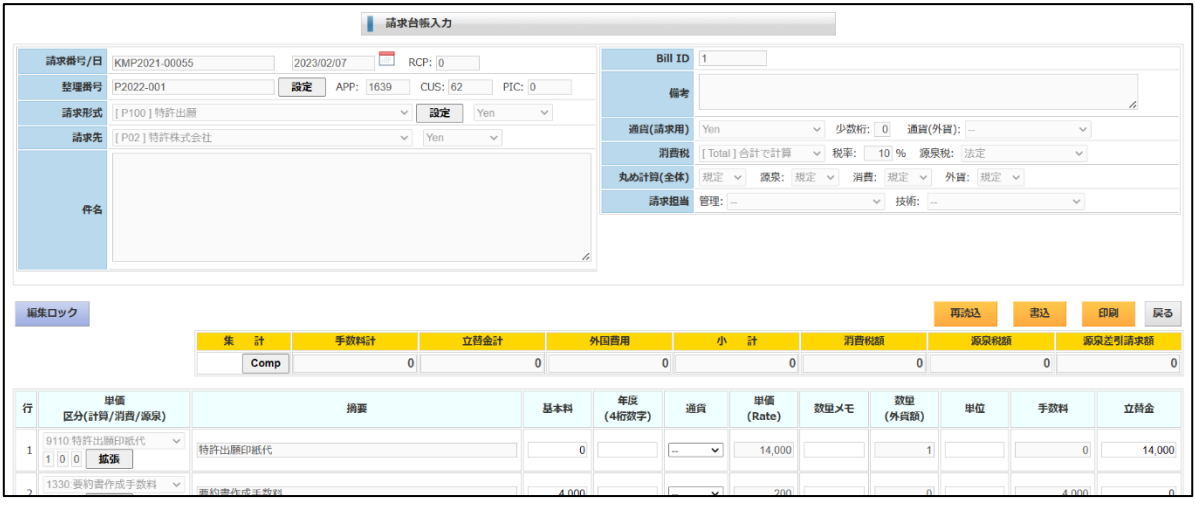

・初期設定される明細行です。

特許出願手数料の数量欄には、整理番号に紐づく出願台帳から請求項の数がセットされます。

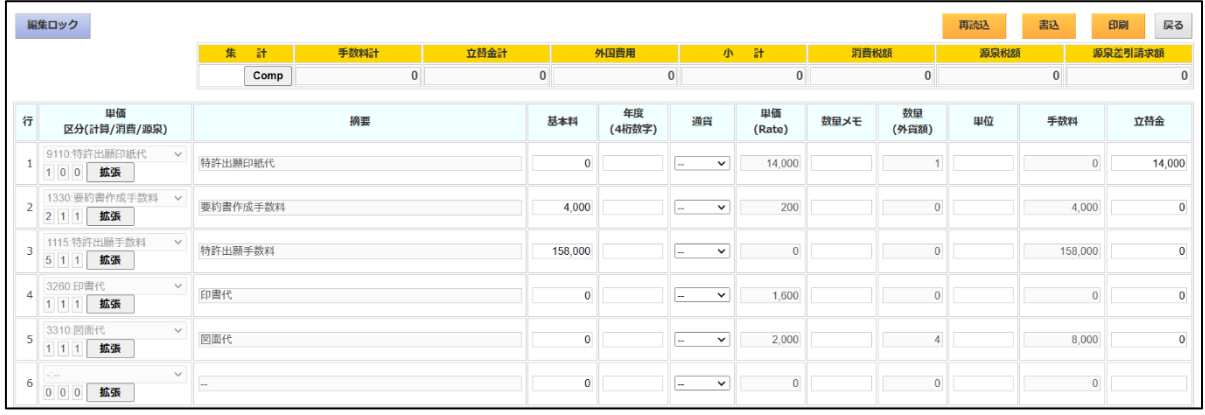

・請求形式の明細行は以下のように設定しています。

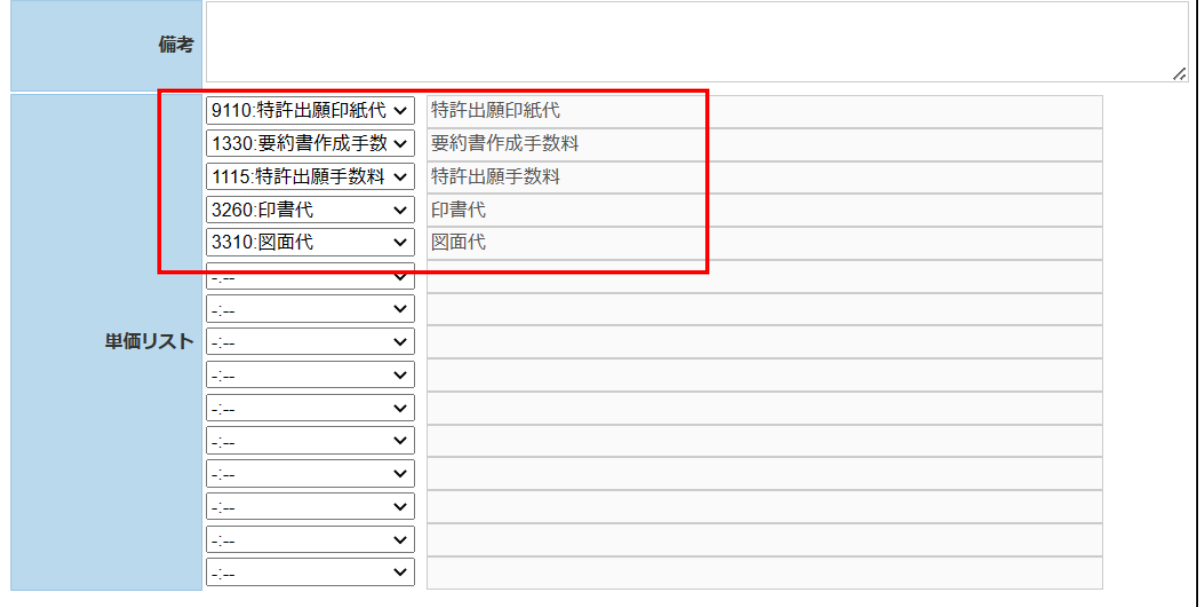

・請求書の印刷フォームです。

EXCEL のテンプレートにしたがってデータを差し込みダウンロードします。

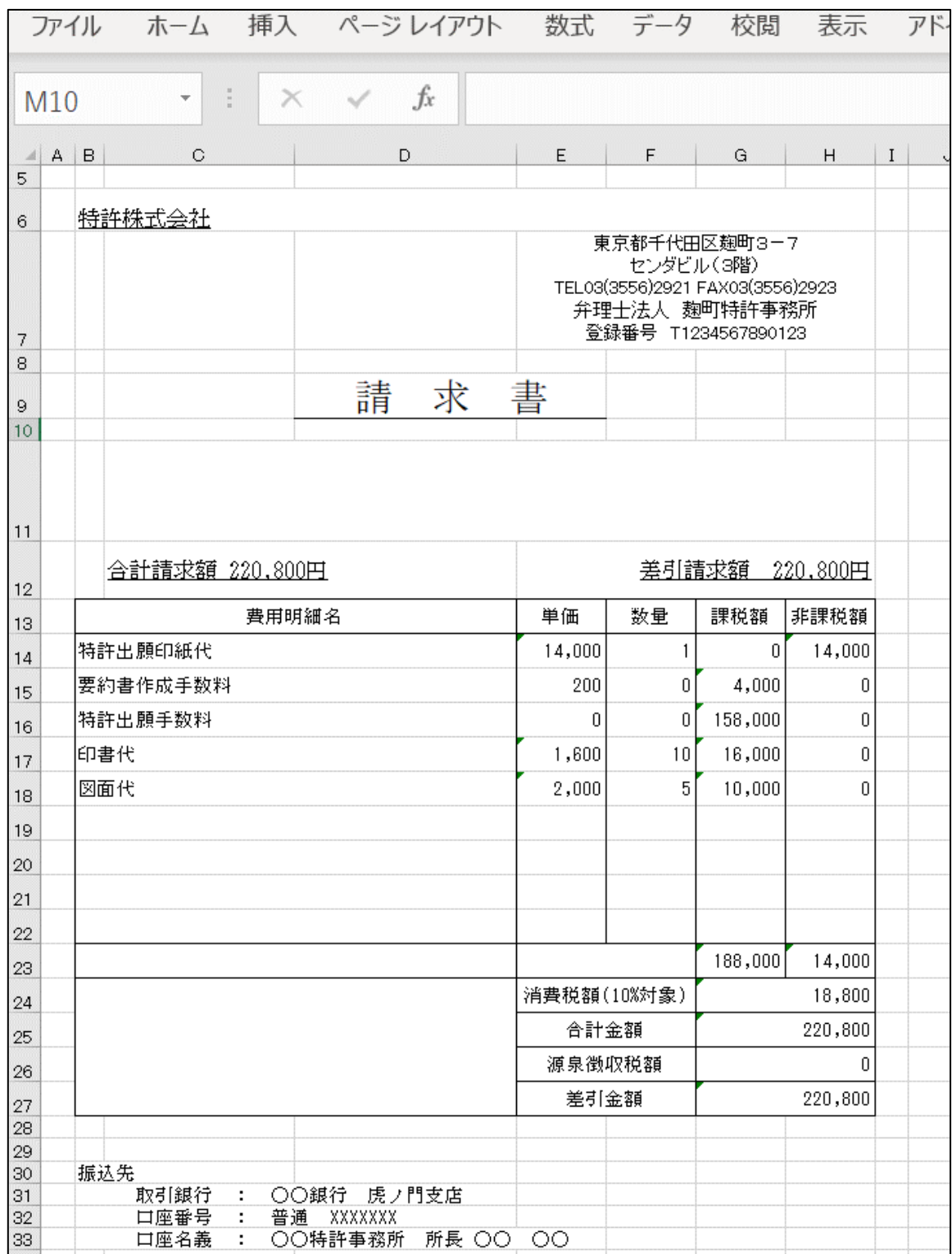

# 2-2.審査請求

・審査請求の請求書の作成です。

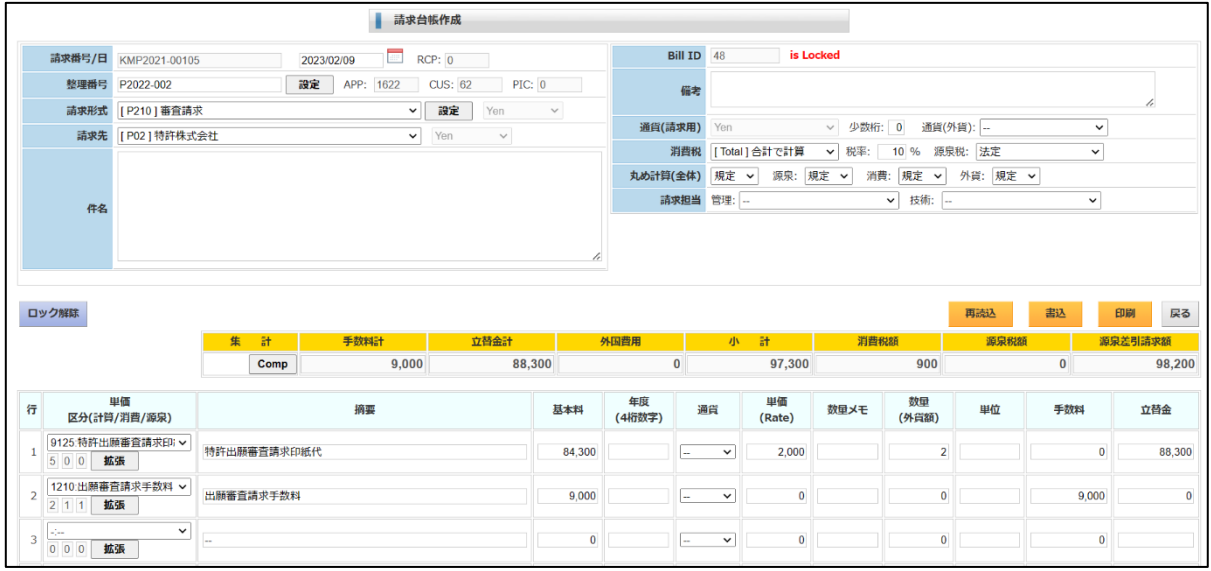

・請求形式の明細行は以下のように設定しています。

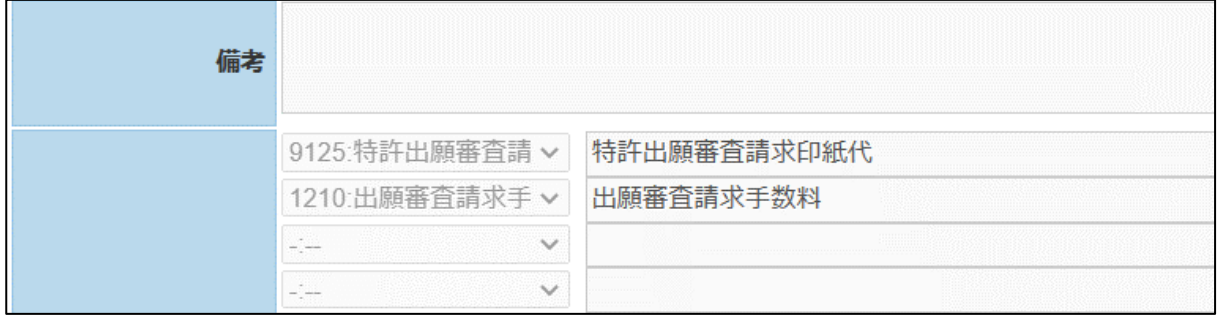

# 2-3.年金納付

・年金納付の請求書の作成です。

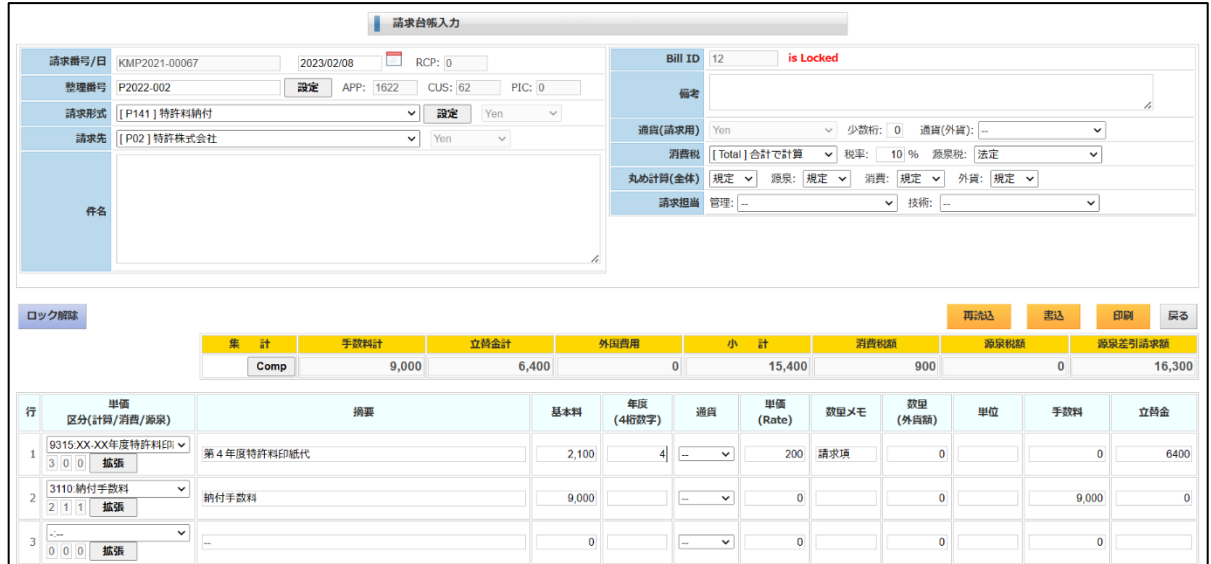

・請求形式の明細行は以下のように設定しています。

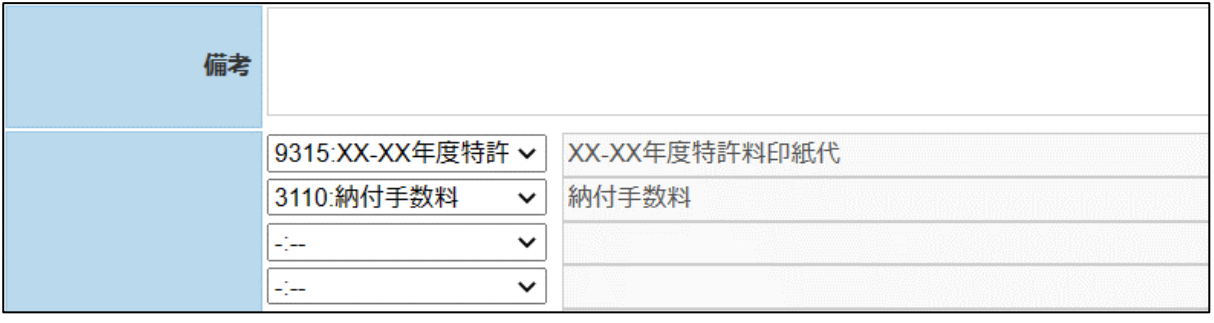

・年金印紙代の単価は以下のように設定しています。 各年度の基本料と請求項加算額が設定されています。

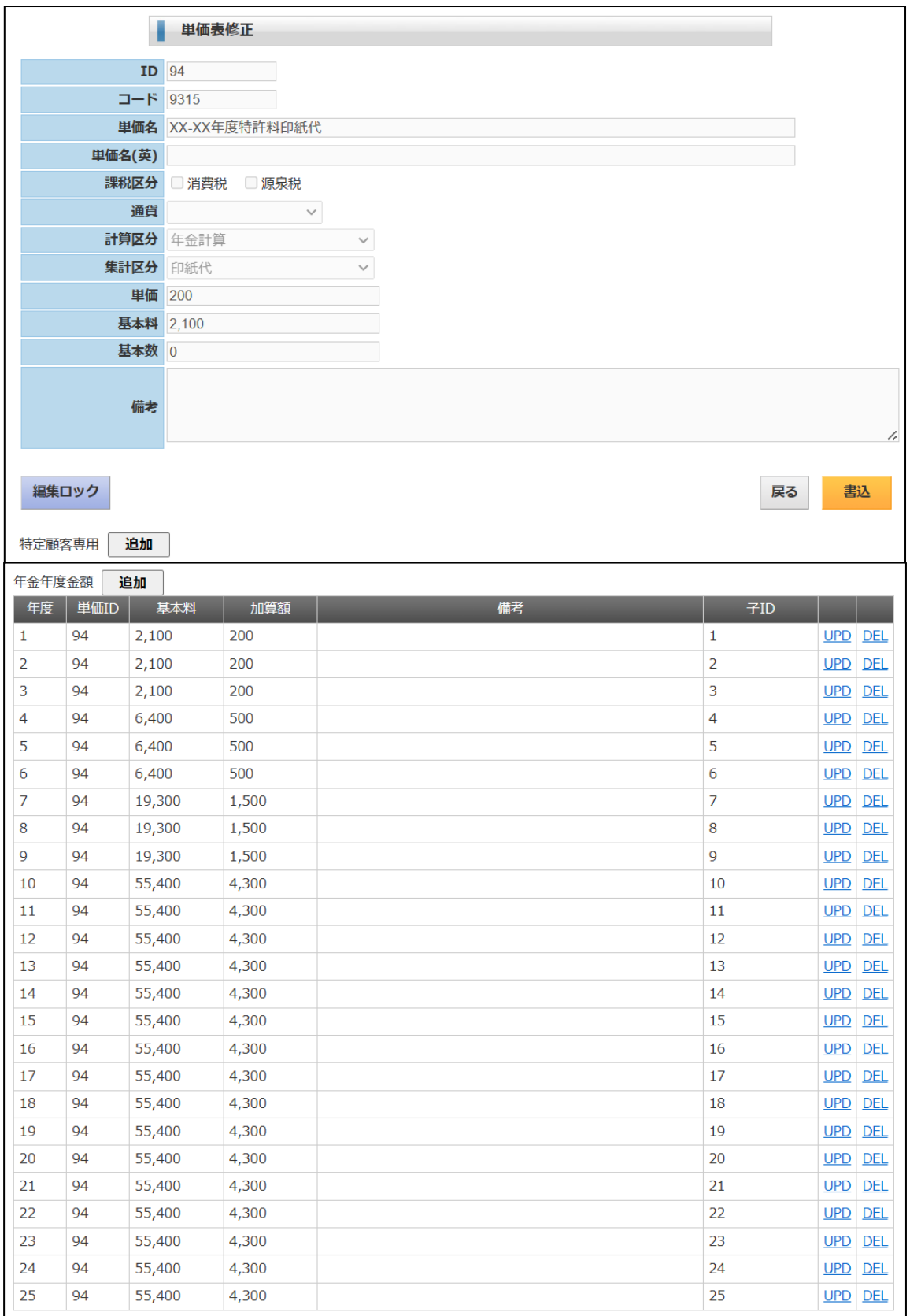

# 3.入金消込

# 3-1.請求書の消込

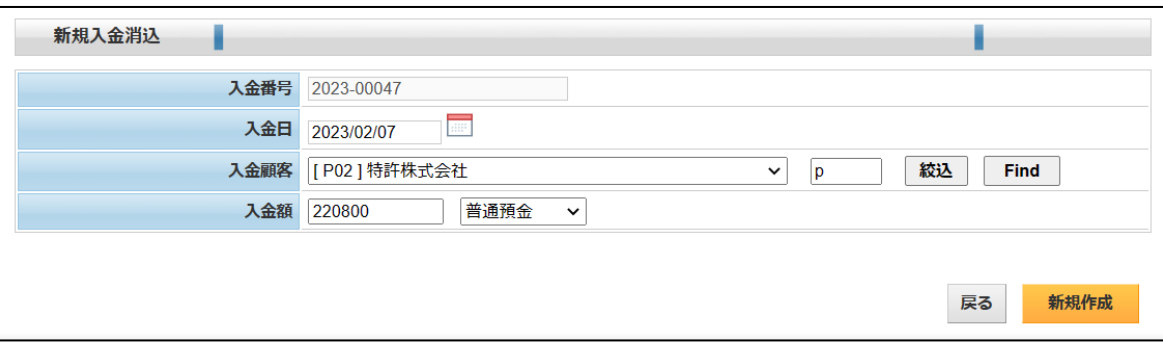

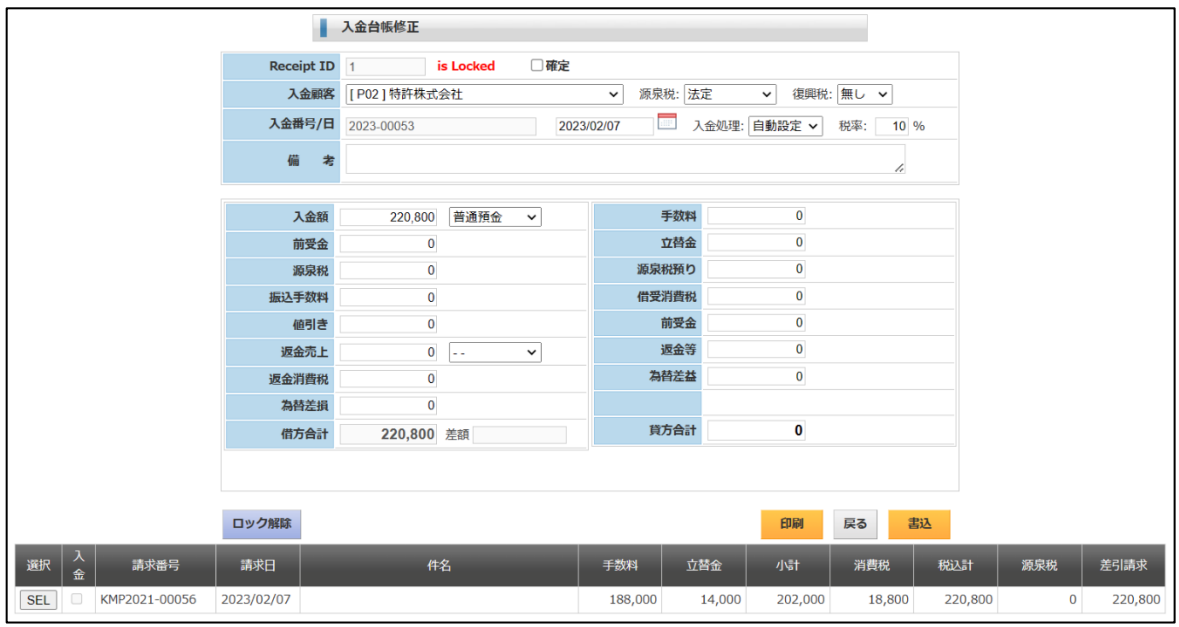

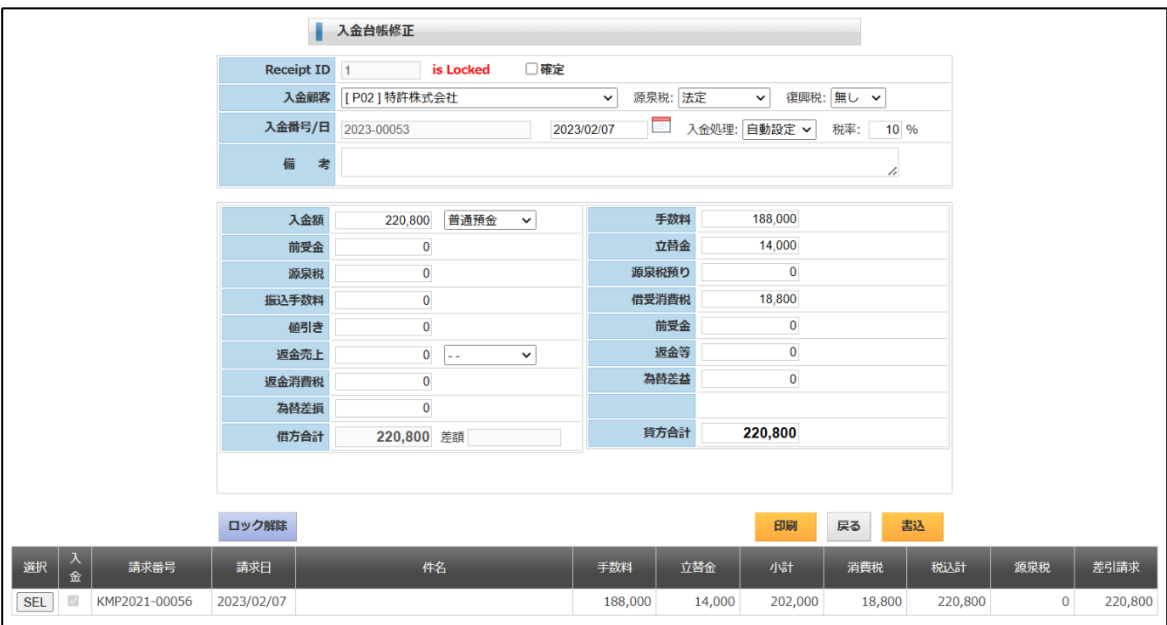

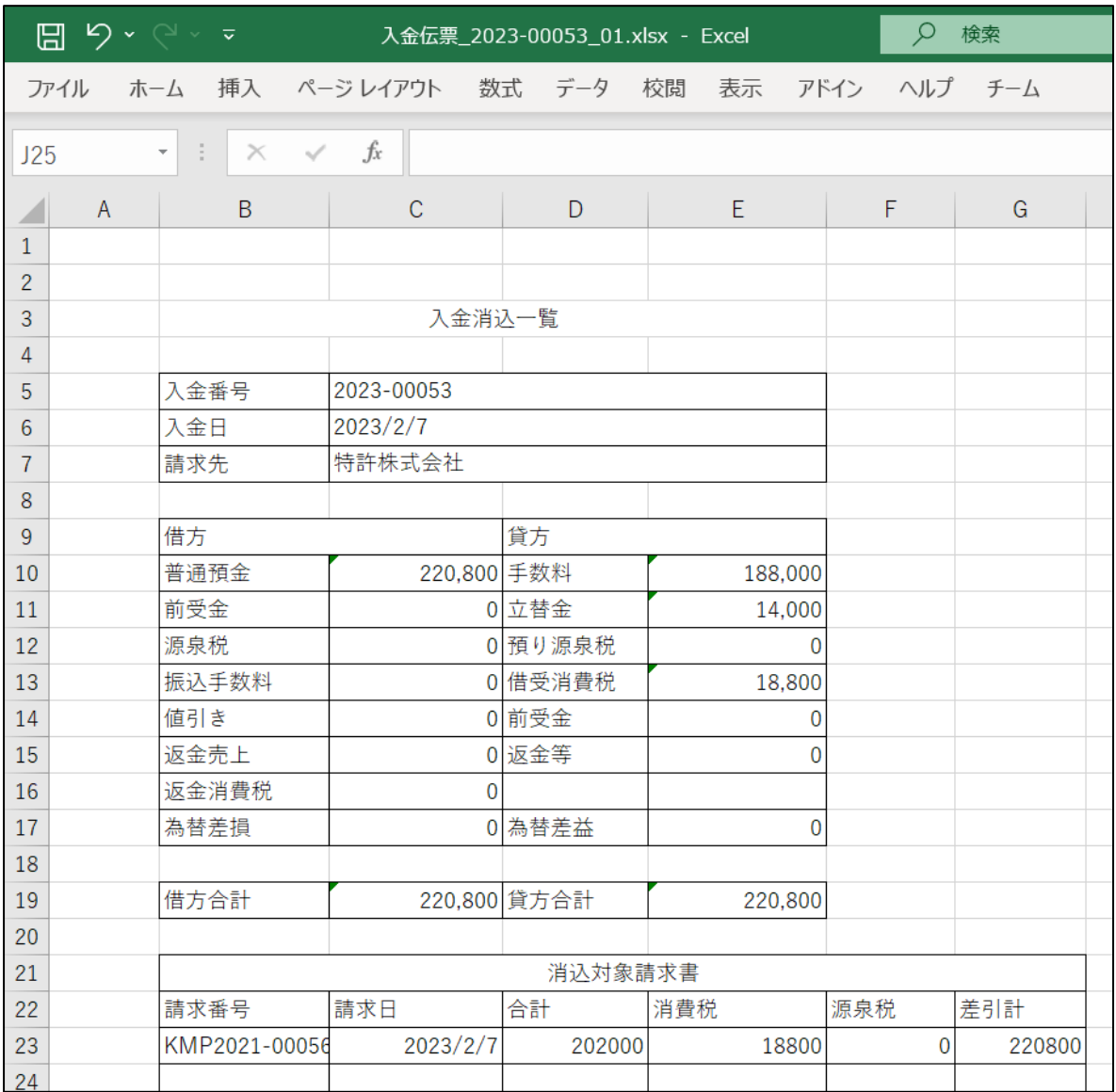

3-2.前受金の入力

・前受金の場合の入力です。

・新規作成部分については、請求書を消し込む場合と同様です。

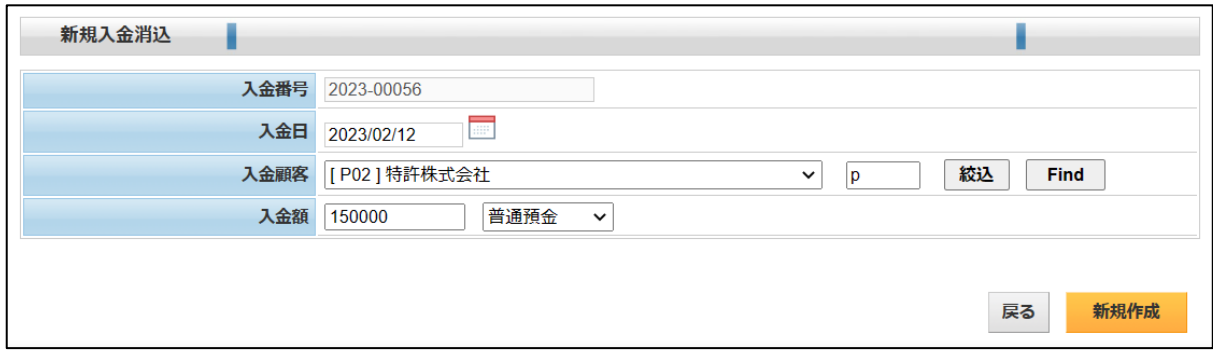

・続いて開く入金入力の画面です。

入金額と入金合計がセットされています。

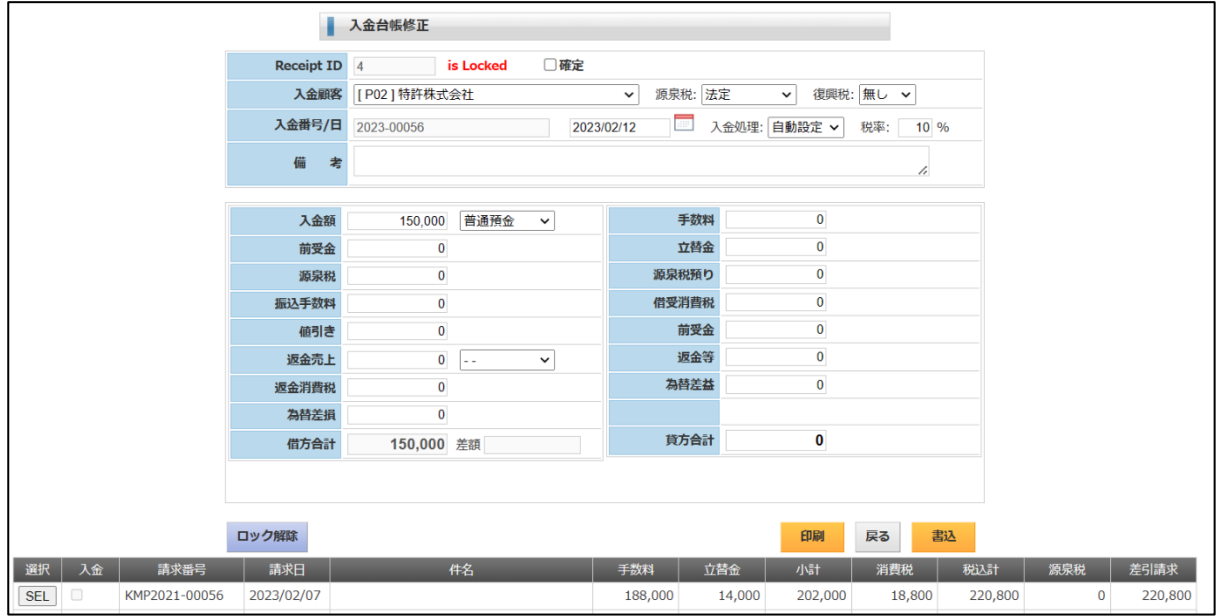

・貸方前受金を入力します。

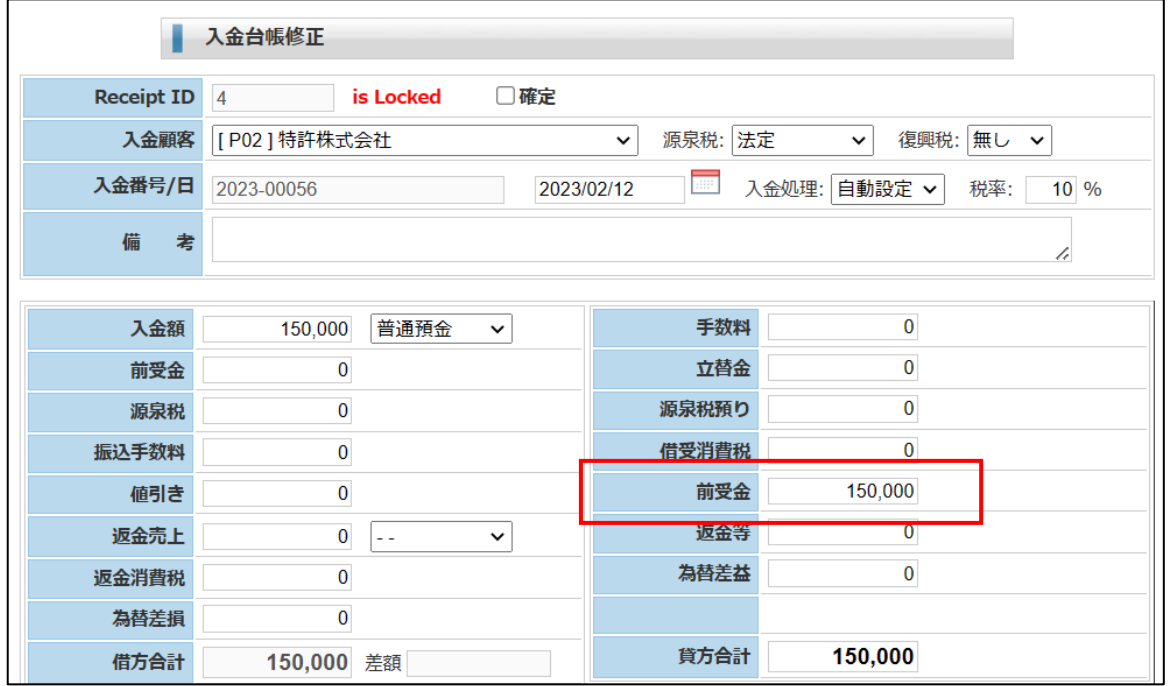

・エクセル出力したものです。消し込んだ請求書はありません。

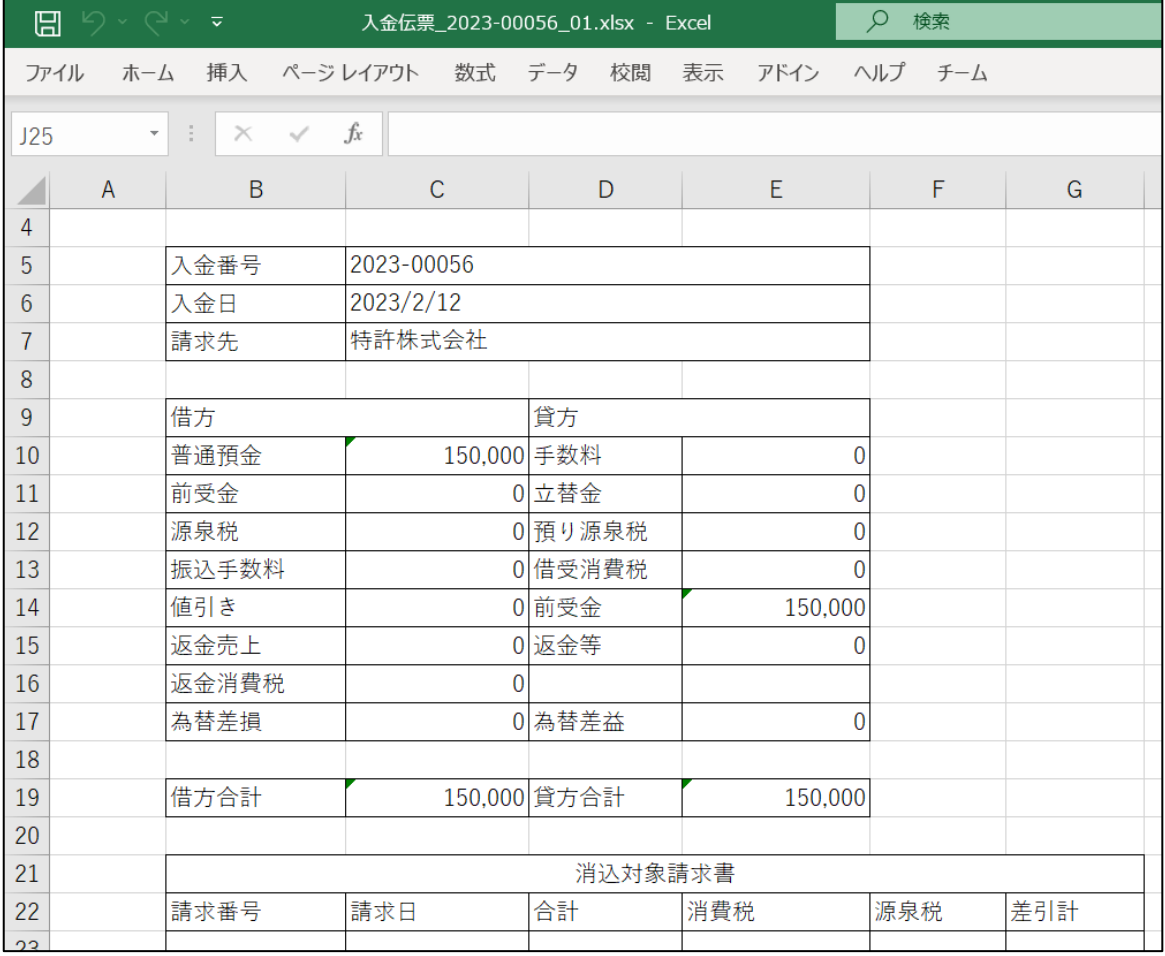

4.DN管理

# 4-1.DN入力

外国代理人からの請求書を入力し、未送金の管理・送金処理を行います。

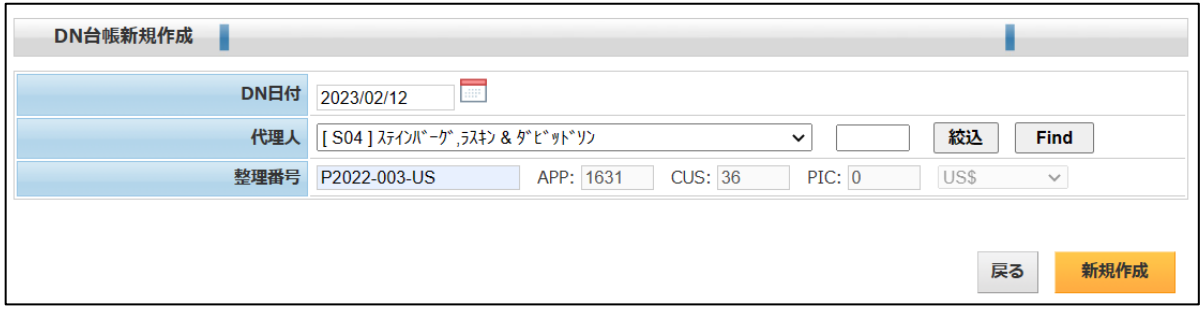

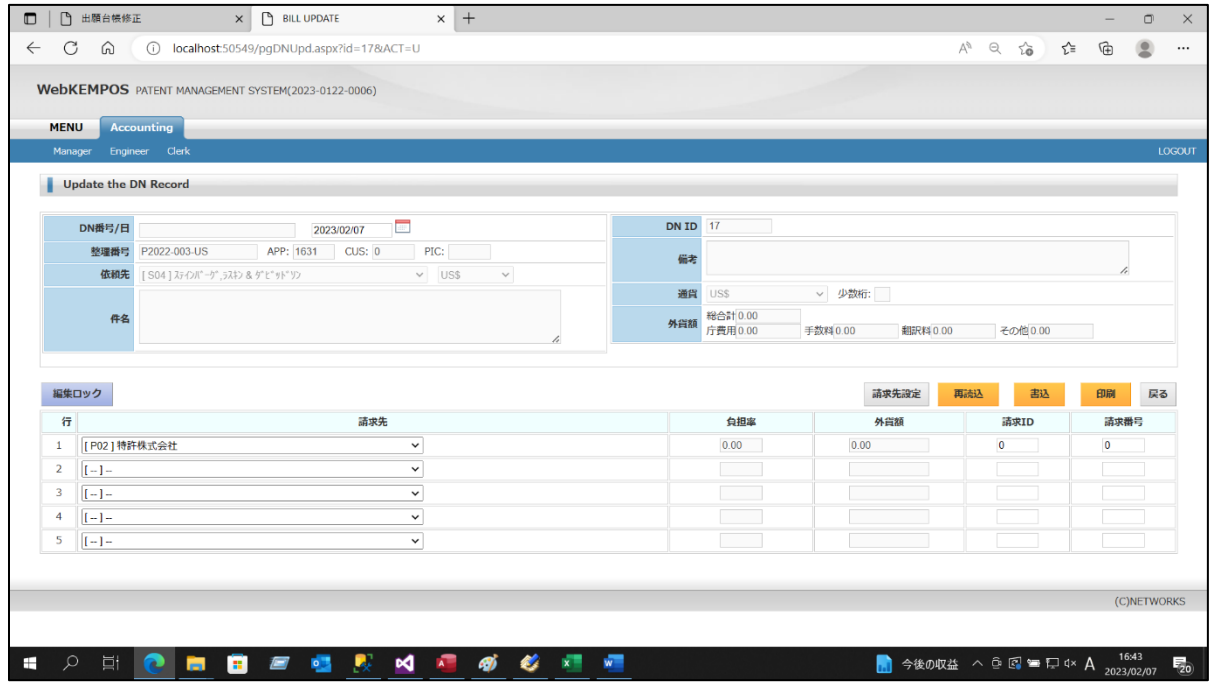

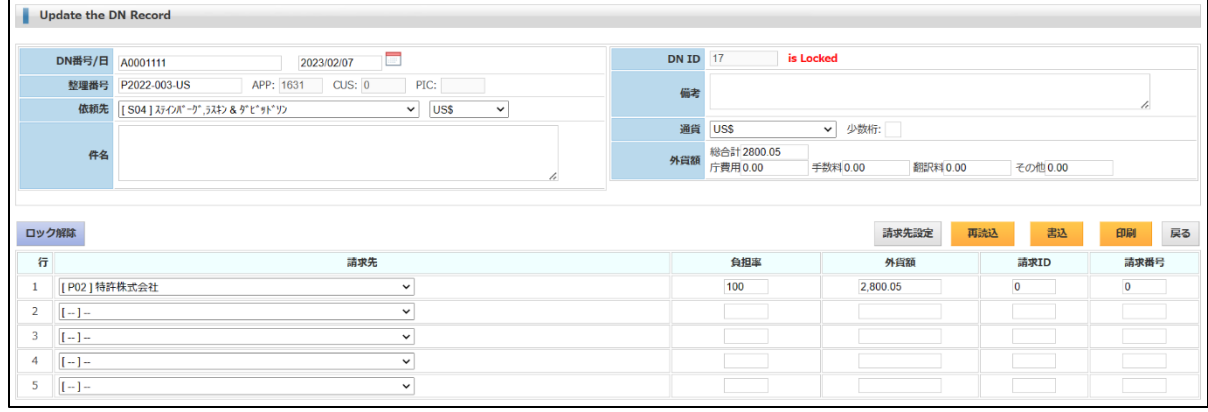

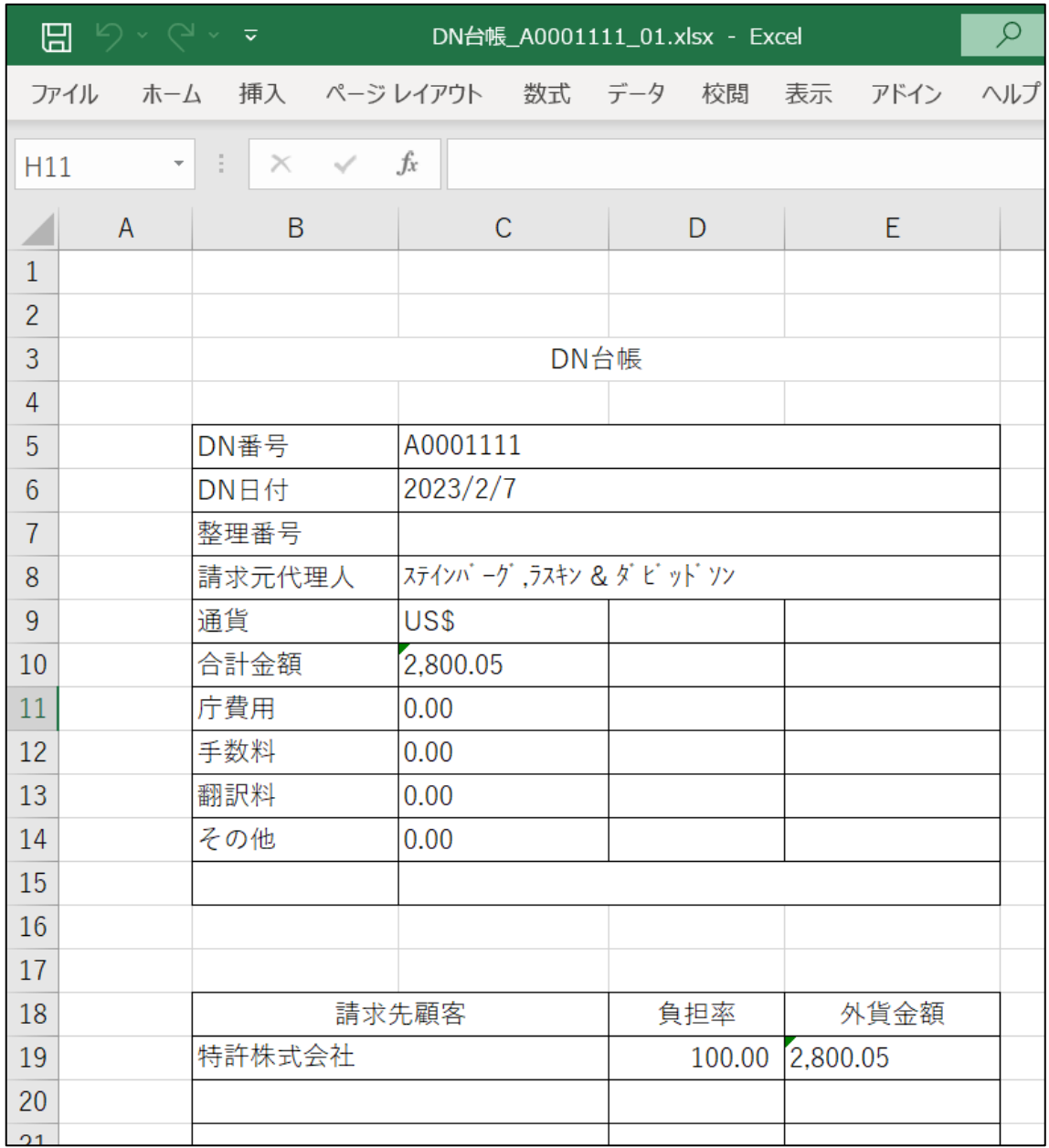

# 4-2.DNに紐づいた請求書作成

・請求書の新規作成です。他のケースと同様です。

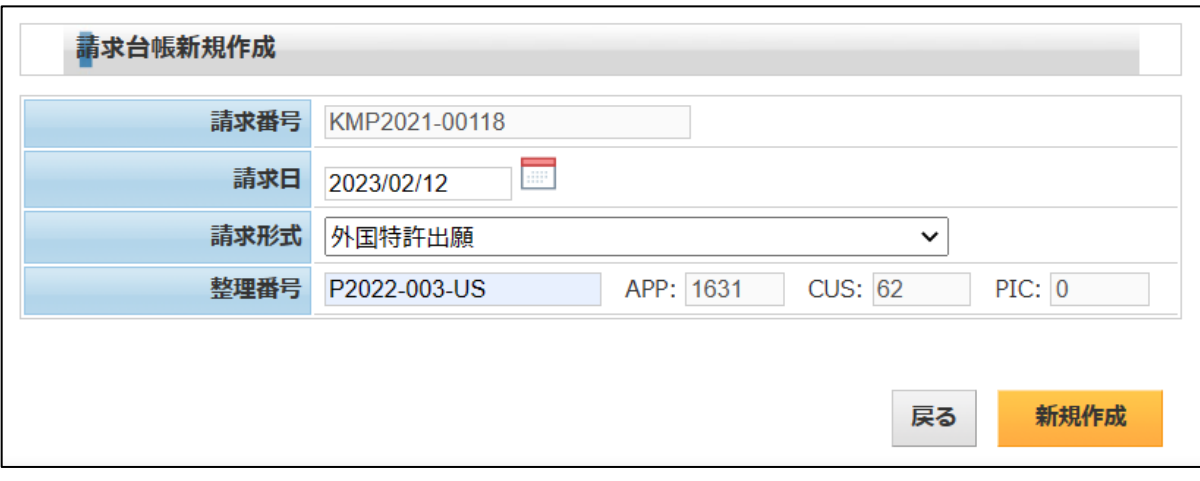

・新規作成の画面です。

 $\blacksquare$ 

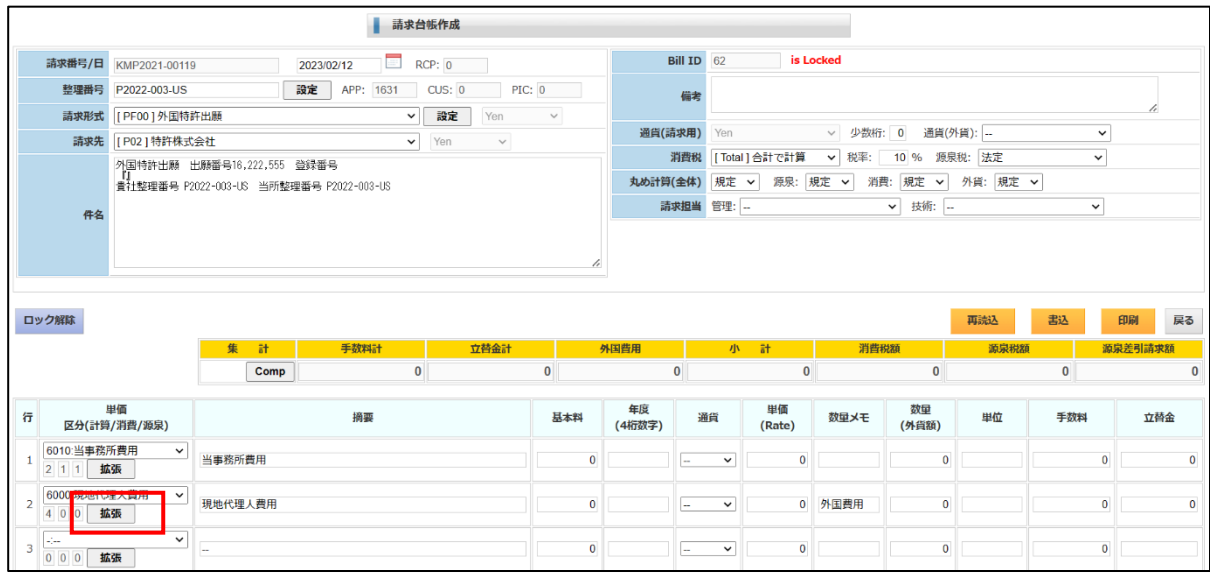

・請求形式「外国特許出願」の明細行の設定です。

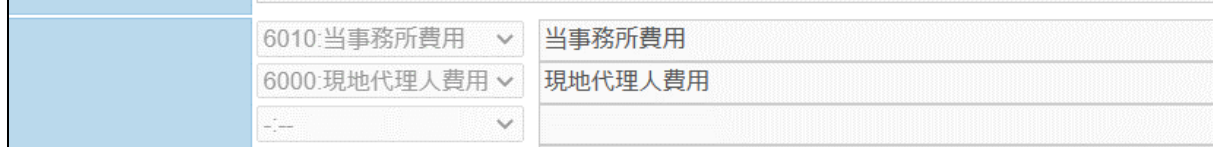

・現地代理人費用行で「拡張」ボタンを押すことで開く画面です。 ここで入力済DN台帳との連結を行います。 「通貨」「レート」「外貨金額」「円換算額」がセットされます。 設定が完了したら「転記」ボタンを押します。

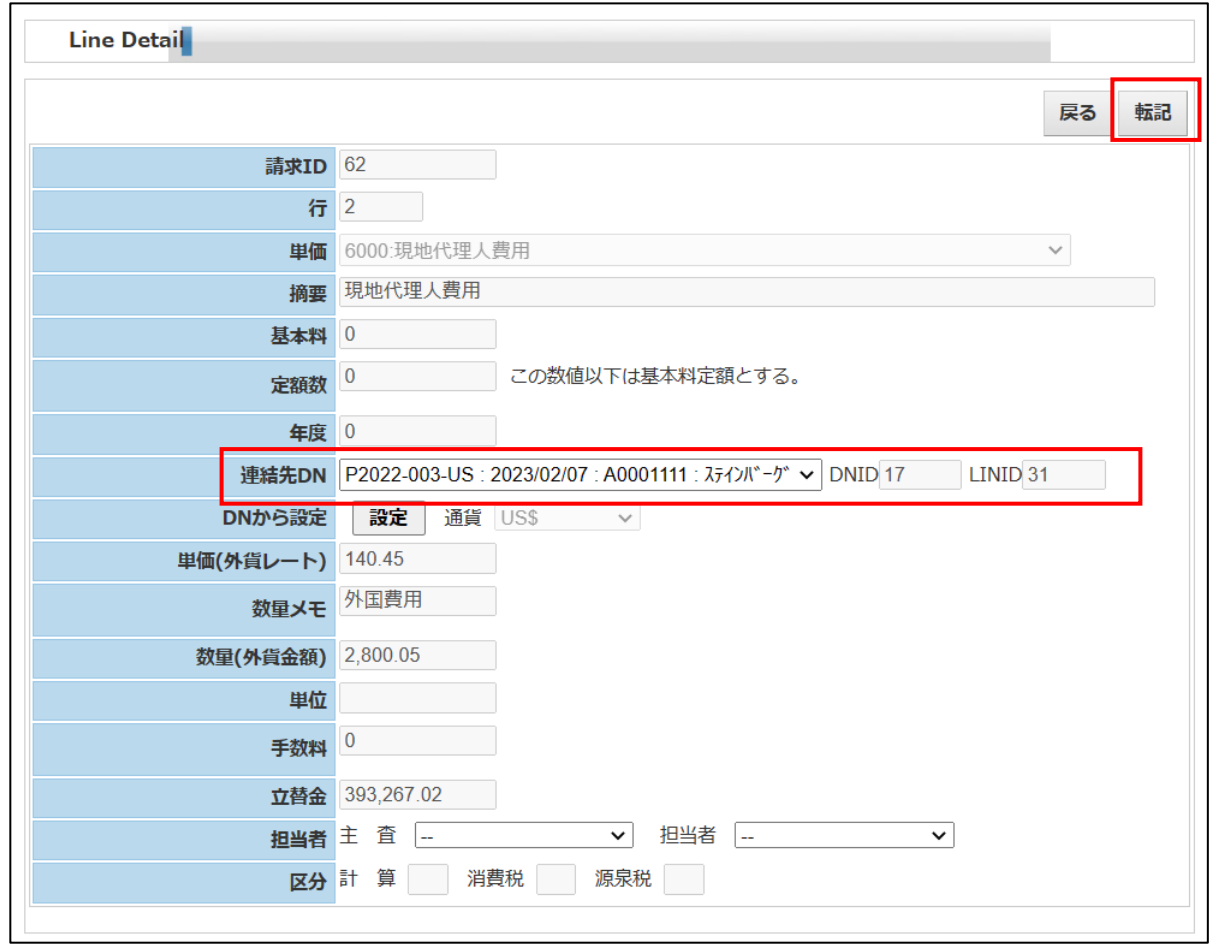

・P2022-003-US のDNをプルダウンで選択します。

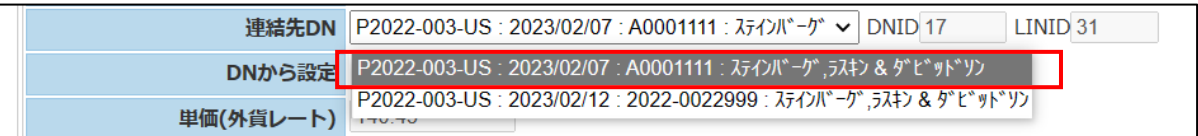

### ・転記ボタンを押して戻ってきた請求書入力画面です。 「通貨」「レート」「外貨額」「円換算額」が設定されています。

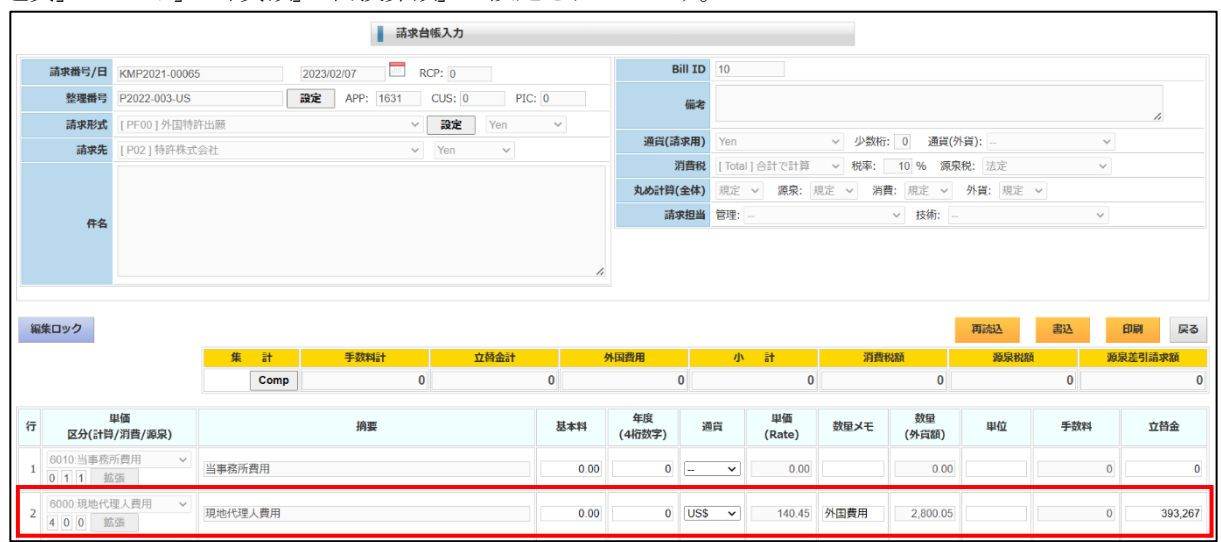

・「当事務所費用」を入力した後の画面です。 合計が計算されています。 内容を確認し、「書込」ボタンを押します。

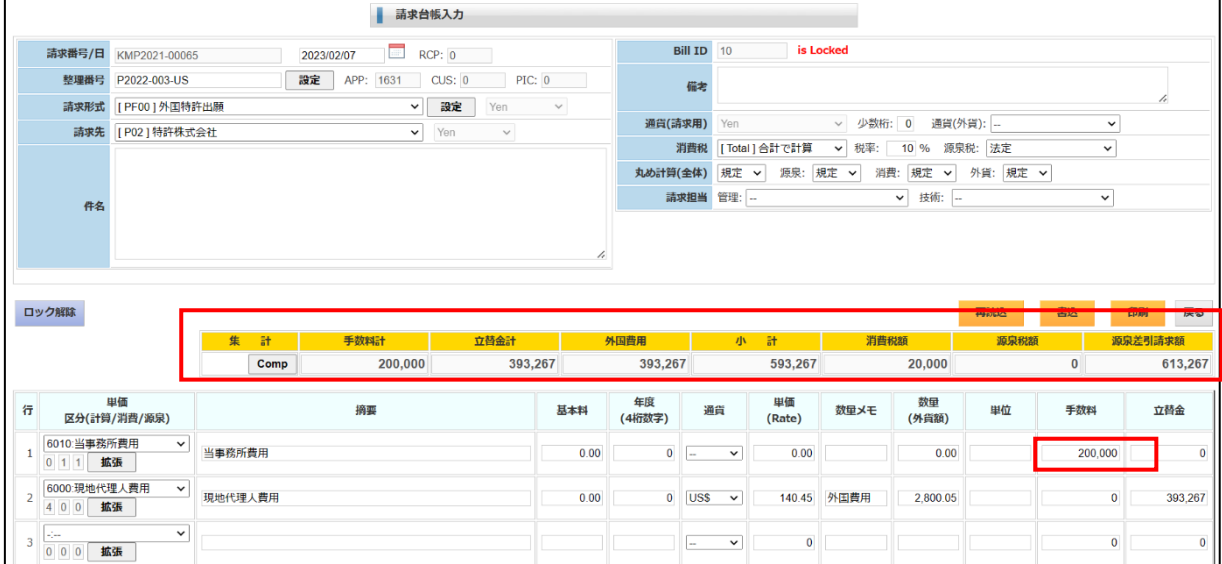

#### 4-3.外国送金

・送金日と送金先を入力し「新規作成」ボタンを押します。

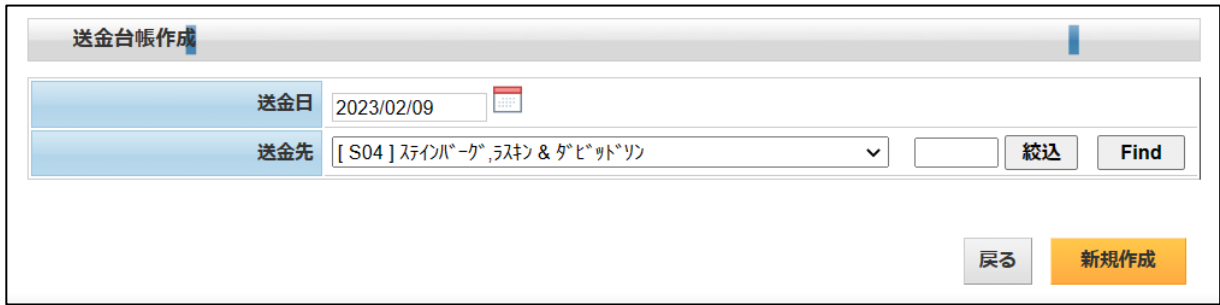

・送金台帳の入力画面です。

指定した送金先の未送金のDNが表示されていますので、「SEL」で選択します。

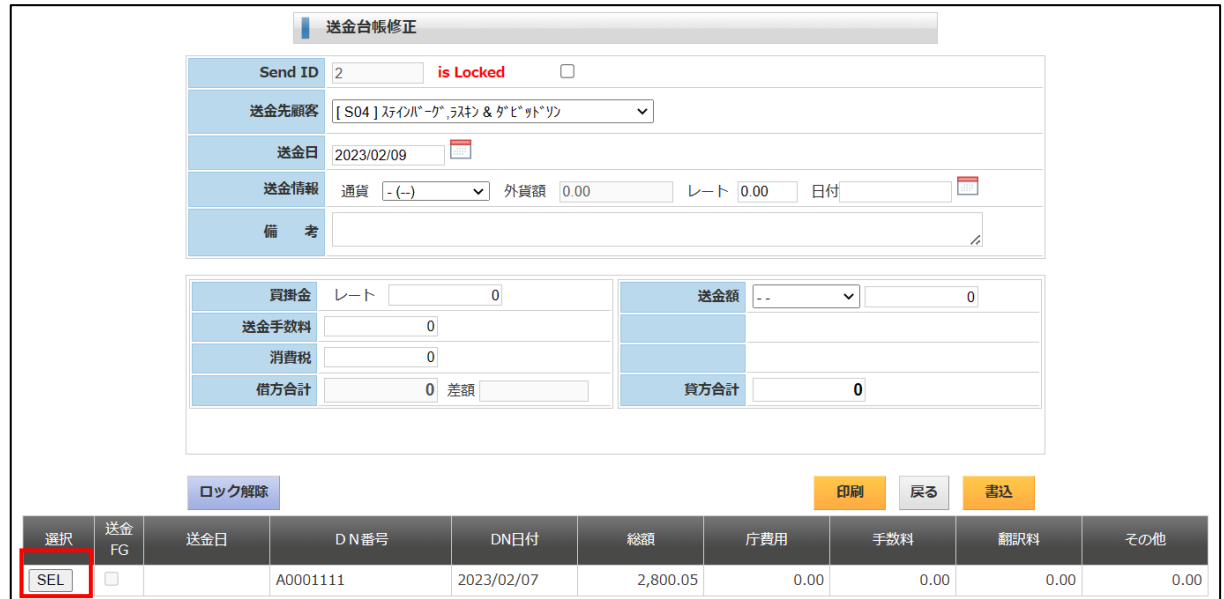

・「SEL」ボタンで選択した後の画面です。通貨及び外貨額が設定されます。

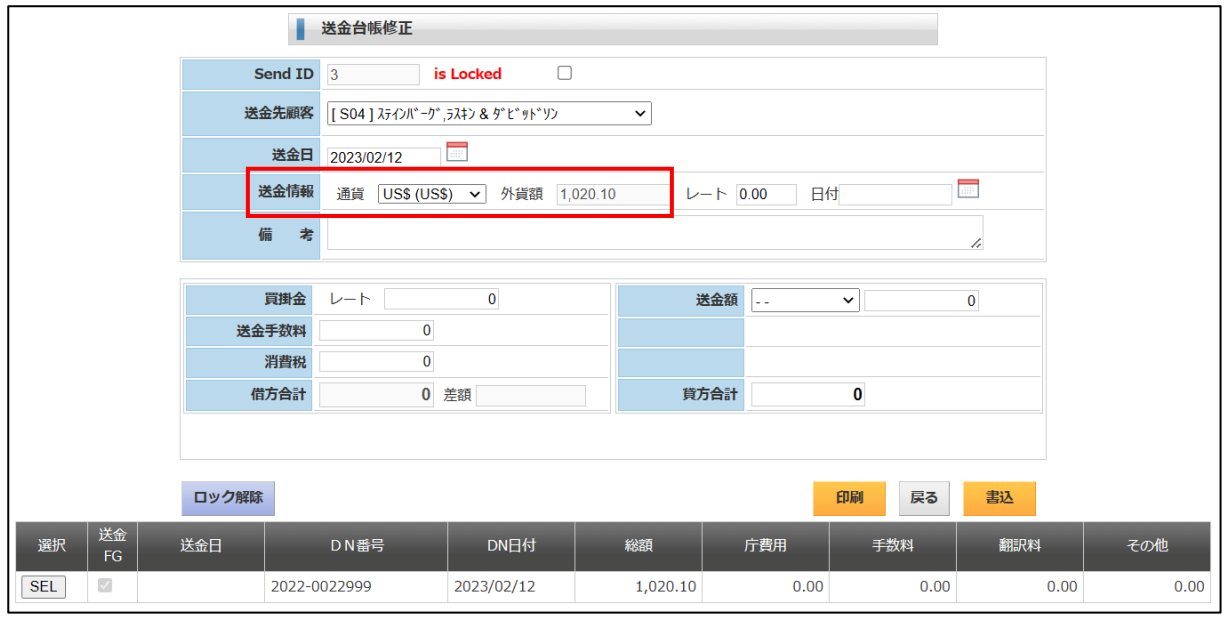

# ・レートを入力します。

買掛金(円換算額)が設定されます。

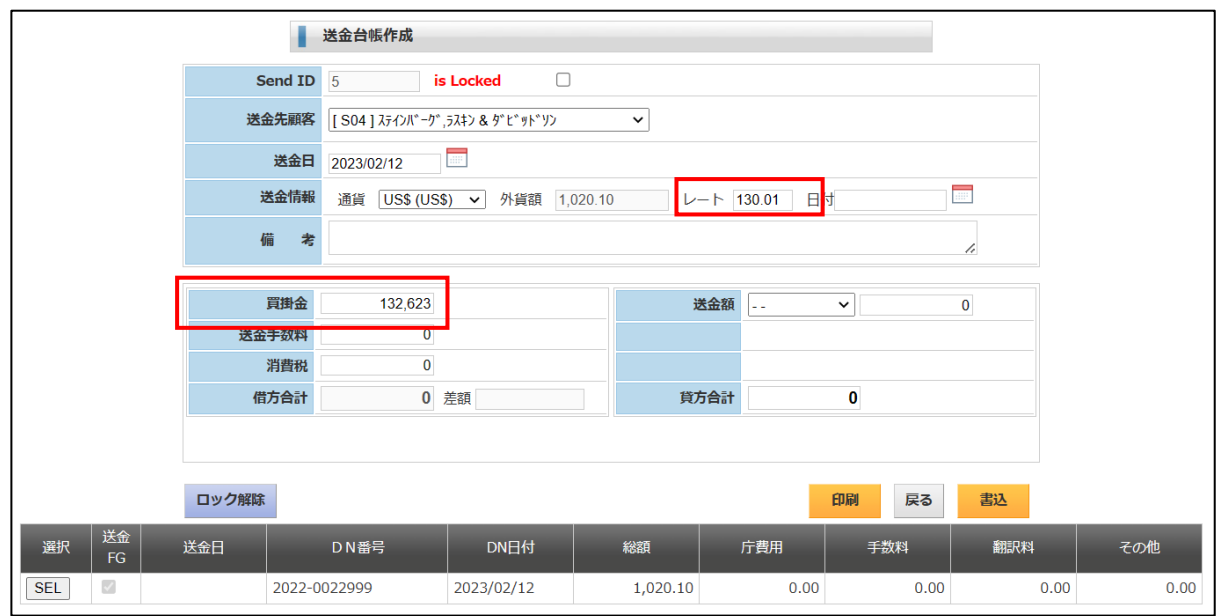

・「送金手数料」「送金科目」「送金額」を入力します。 借方合計・貸方合計が計算されます。

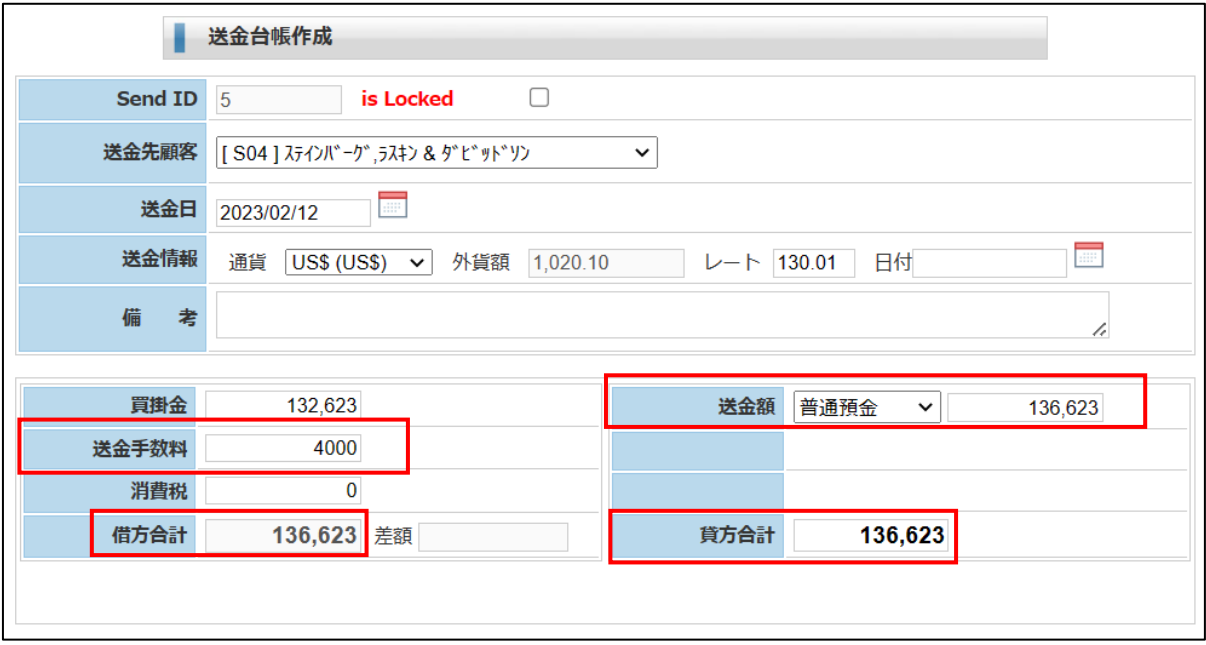

・「印刷」ボタンで作成・ダウンロードした EXCEL ファイルです。

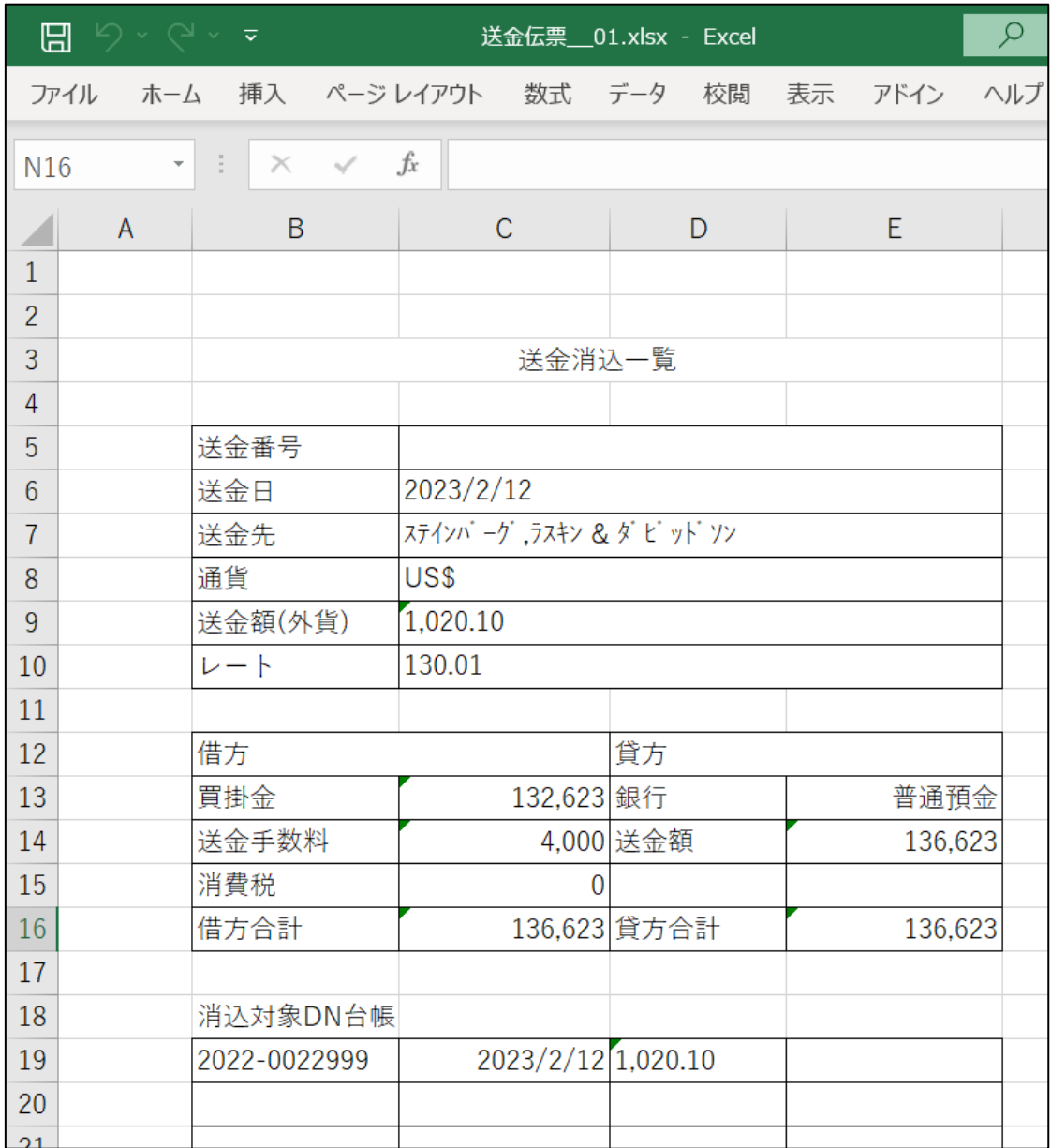

#### 6.月次更新

・月次更新は売掛金を管理する残高台帳を設定・更新するものです。 期首繰越で指定した年度の1から12月分を月次データを作成します。 月次更新で売上と入金を反映させます。 印刷機能はありません。 後述する「月次一覧表」で行います。

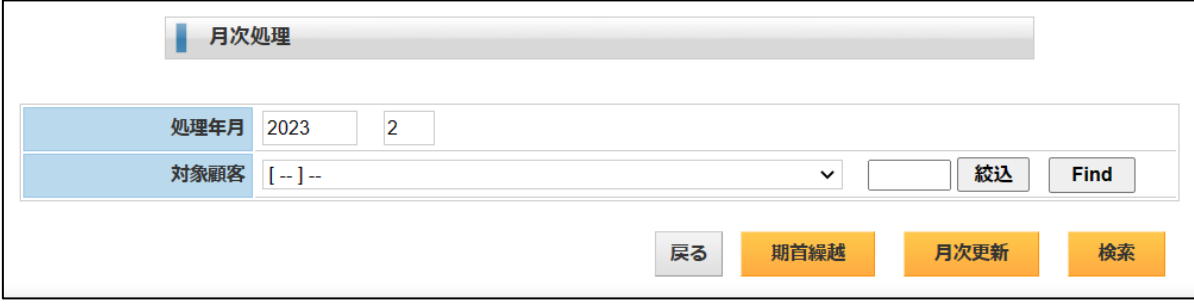

#### ・期首繰越

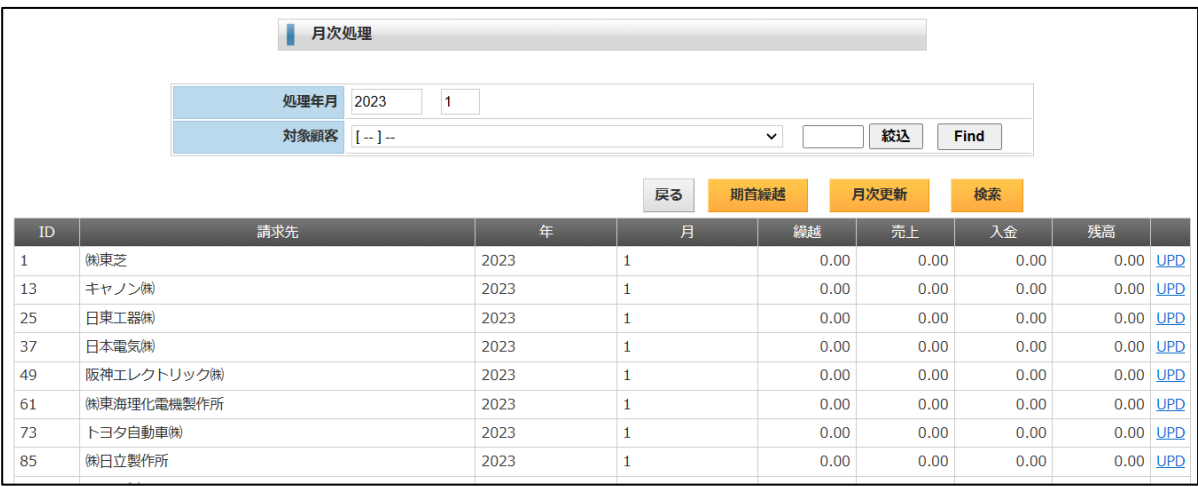

#### ・検索

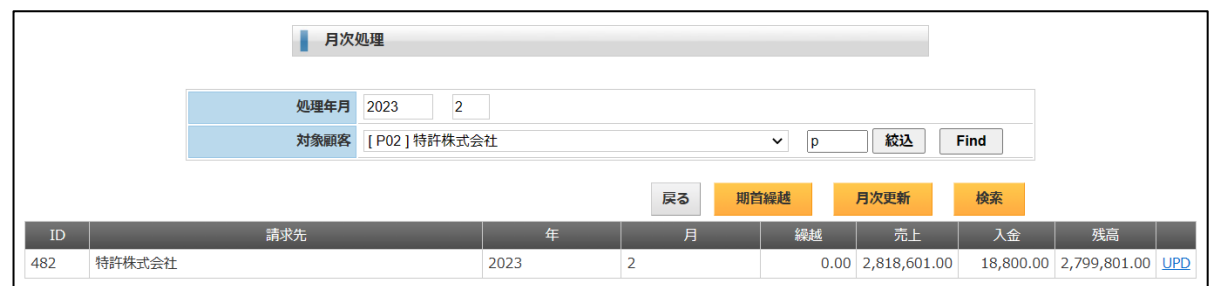

6.検索・一覧表

#### 6-1.請求一覧

・条件を指定して「検索」ボタンを押します。検索結果が表示されます。 「ダウンロード」ボタンで CSV ファイルでダウンロードします。

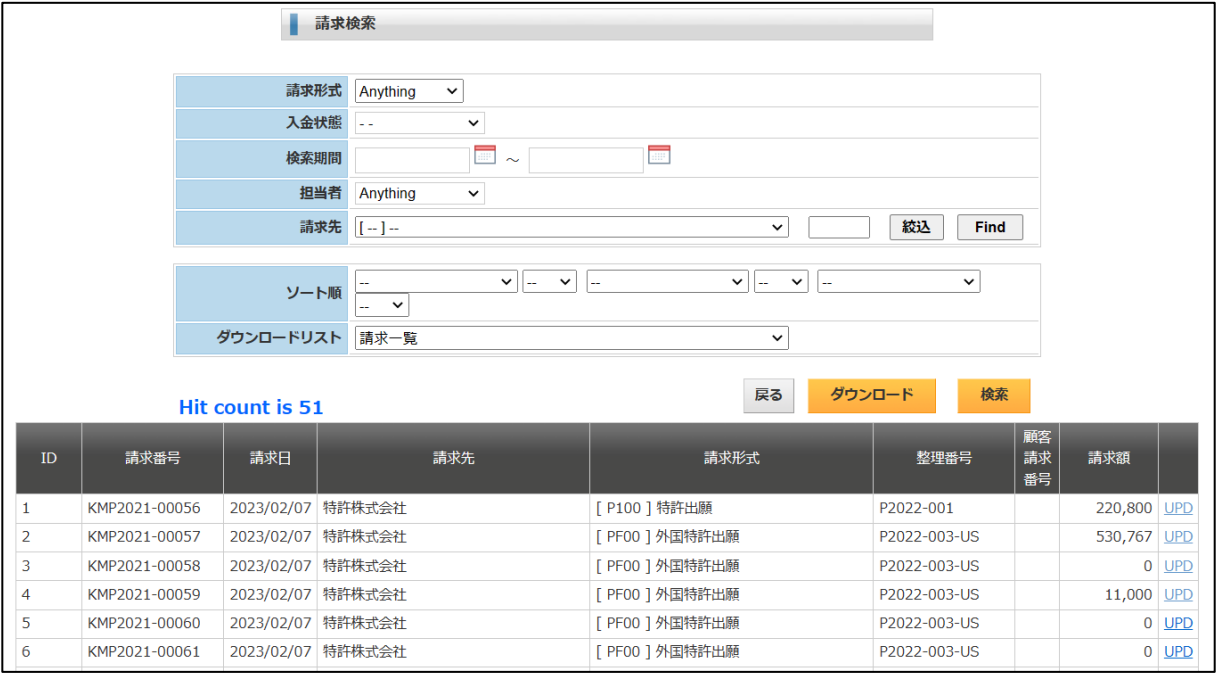

・ダウンロードした CSV ファイルを EXCEL で開いた画面です。

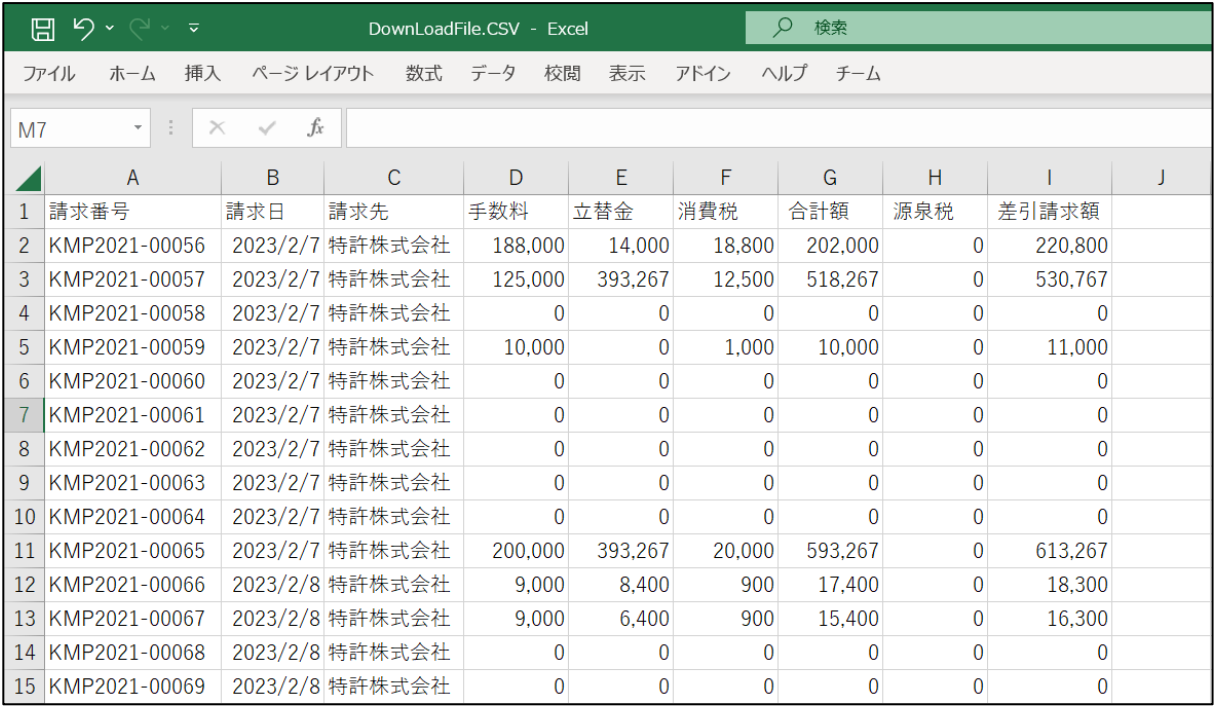

・請求一覧のリスト様式の設定です。 表題及び出力明細で出力項目を設定しています。

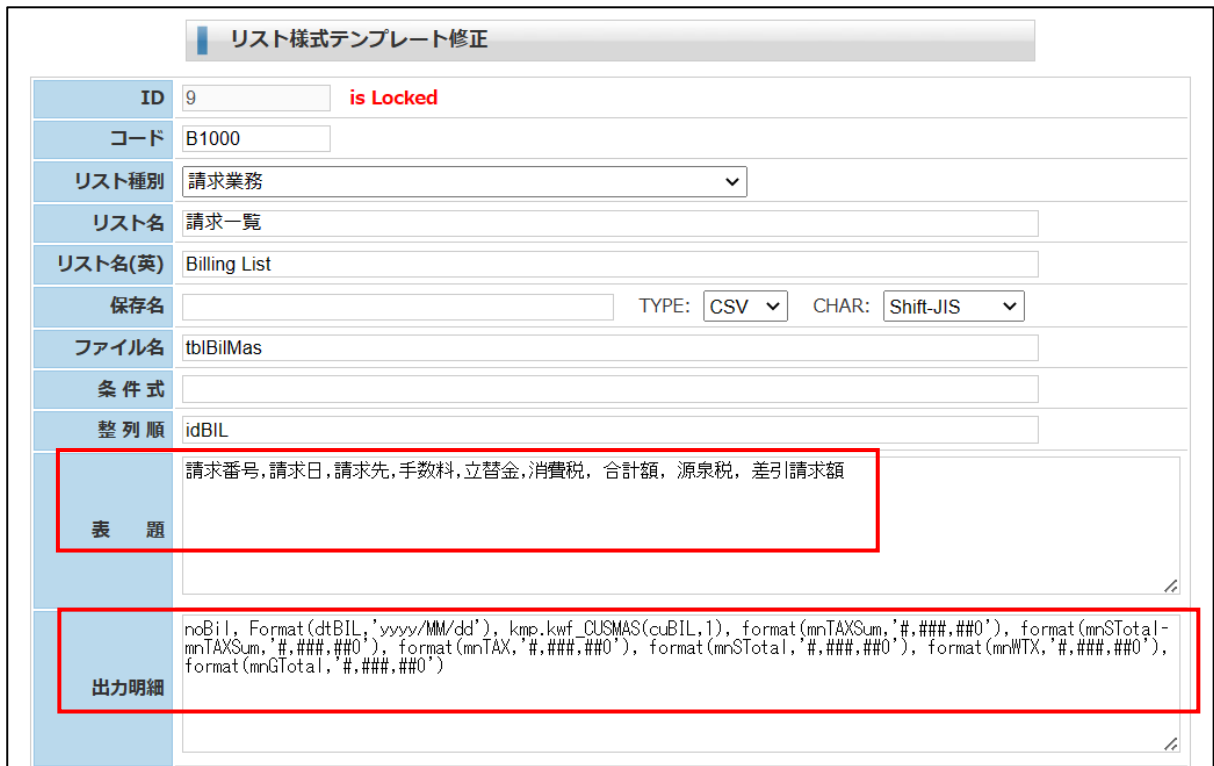

# 6-2.入金一覧

・条件を指定して「検索」ボタンを押します。検索結果が表示されます。

「ダウンロード」ボタンで CSV ファイルでダウンロードします。

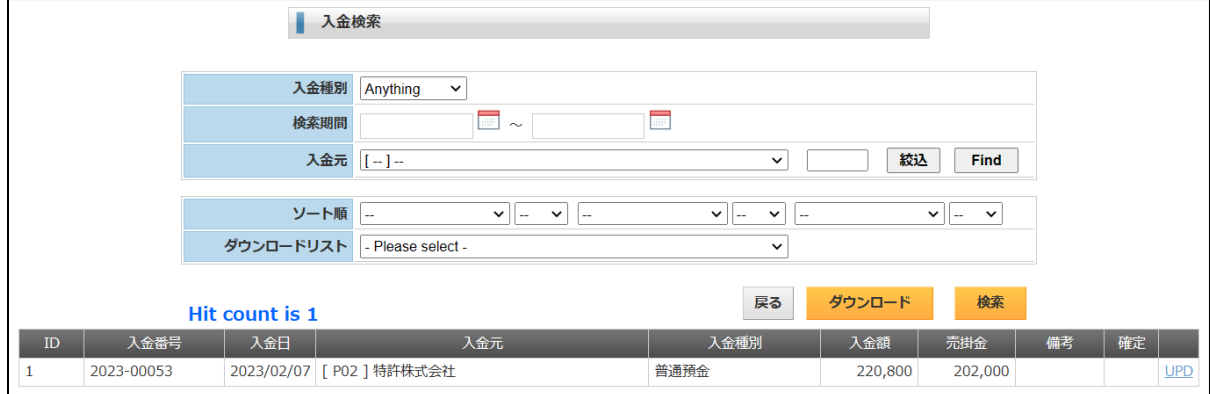

・ダウンロードした CSV ファイルを EXCEL で開いた画面です。

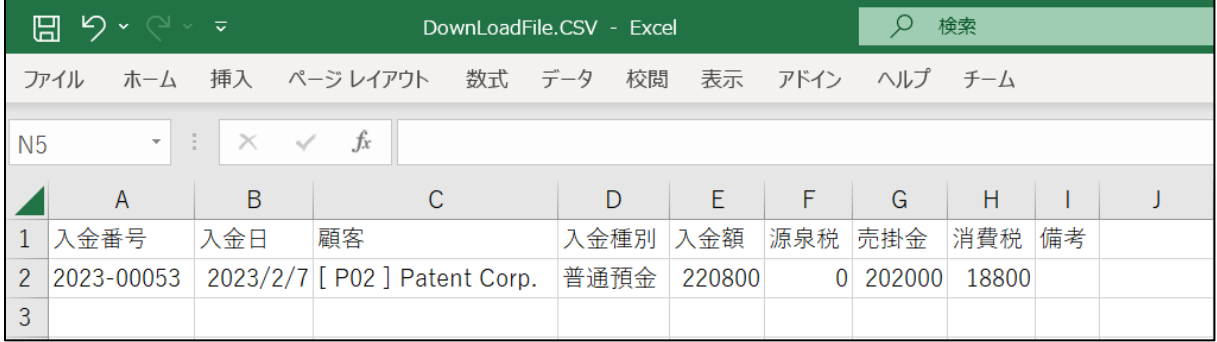

・入金一覧のリスト様式の設定です。

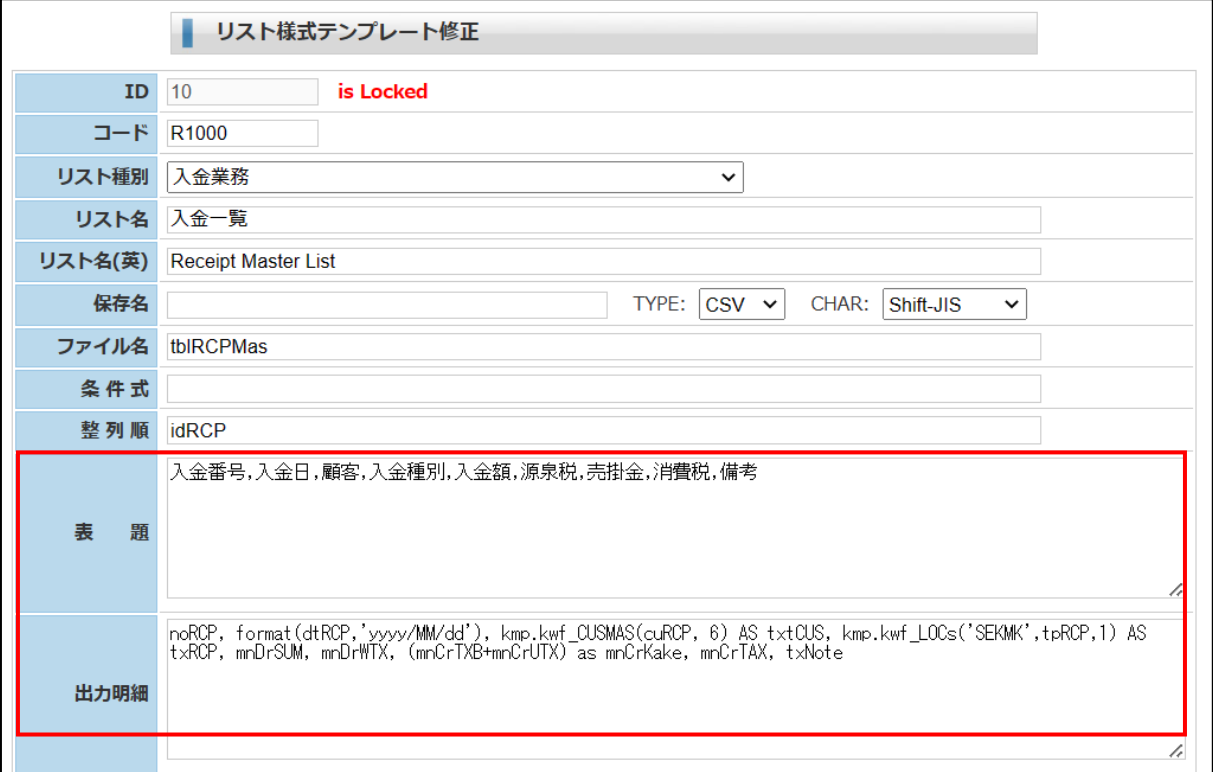

# 6-3.DN一覧

・条件を指定して「検索」ボタンを押します。検索結果が表示されます。 「ダウンロード」ボタンで CSV ファイルでダウンロードします。

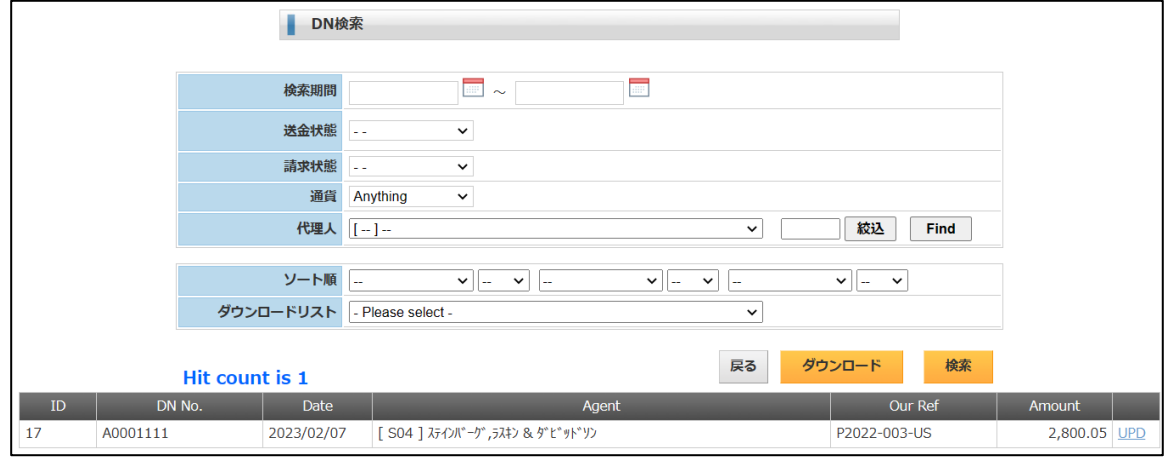

・ダウンロードした CSV ファイルを EXCEL で開いた画面です。

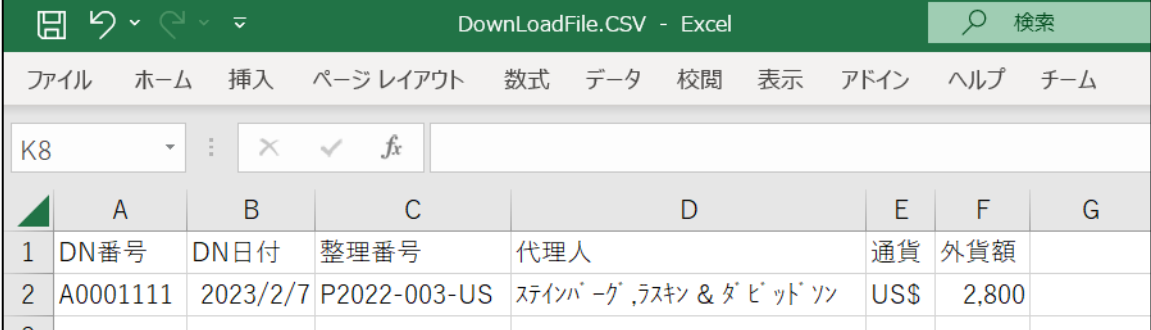

・DN一覧のリスト様式の設定です。

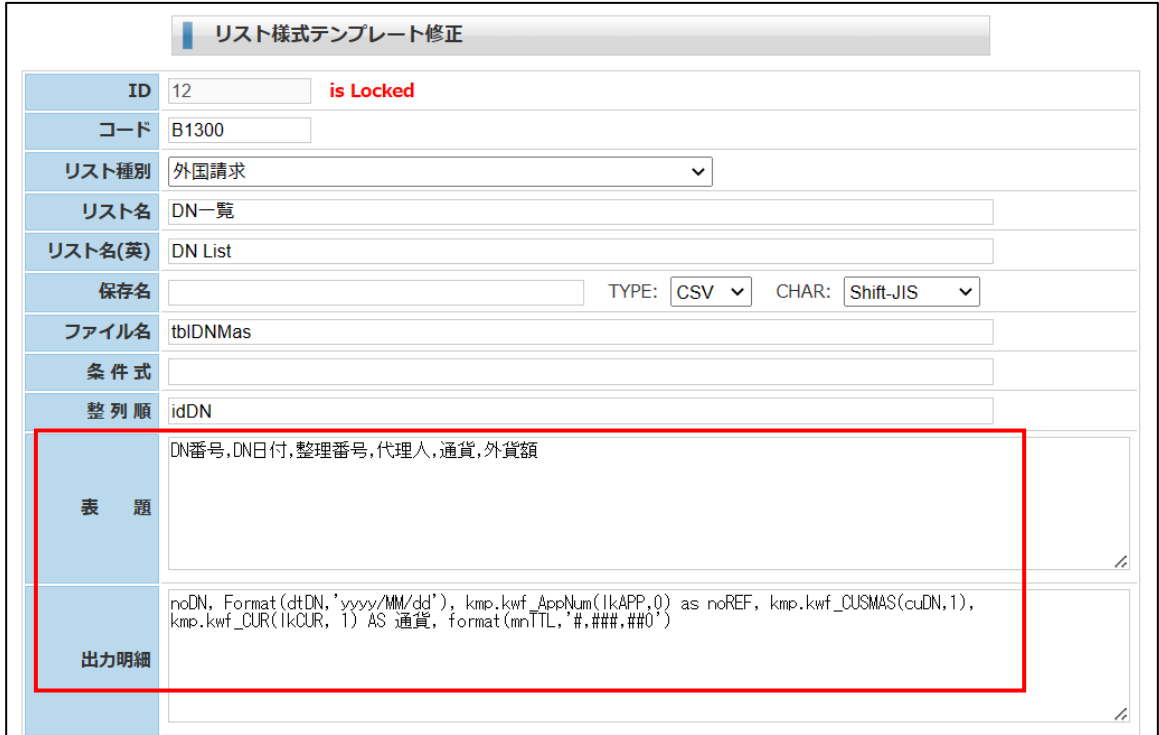

# 6-4.送金一覧

・条件を指定して「検索」ボタンを押します。検索結果が表示されます。

「ダウンロード」ボタンで CSV ファイルでダウンロードします。

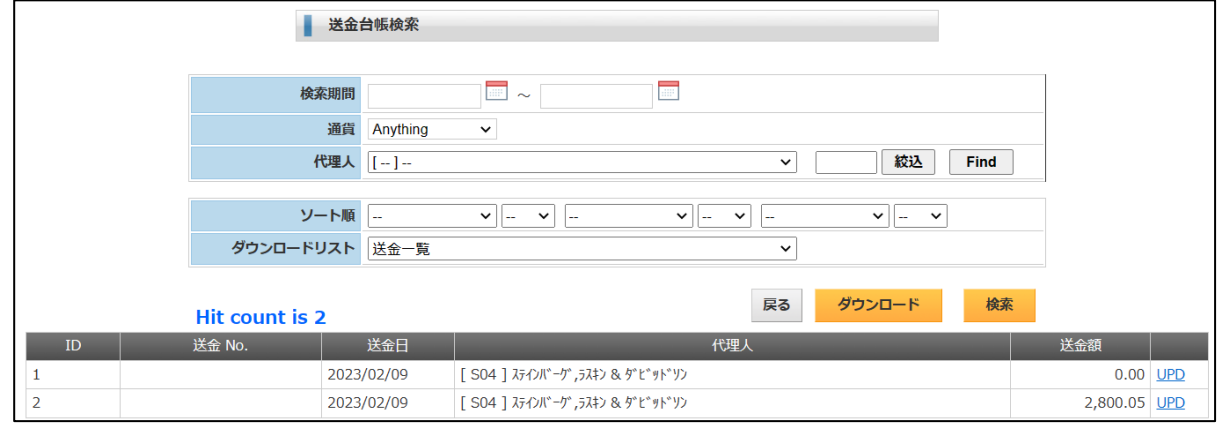

#### ・ダウンロードした CSV ファイルを EXCEL で開いた画面です。

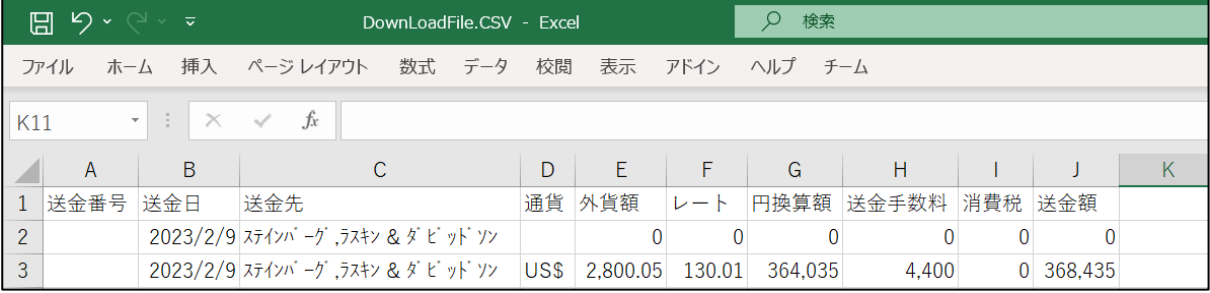

#### ・送金一覧のリスト様式の設定です。

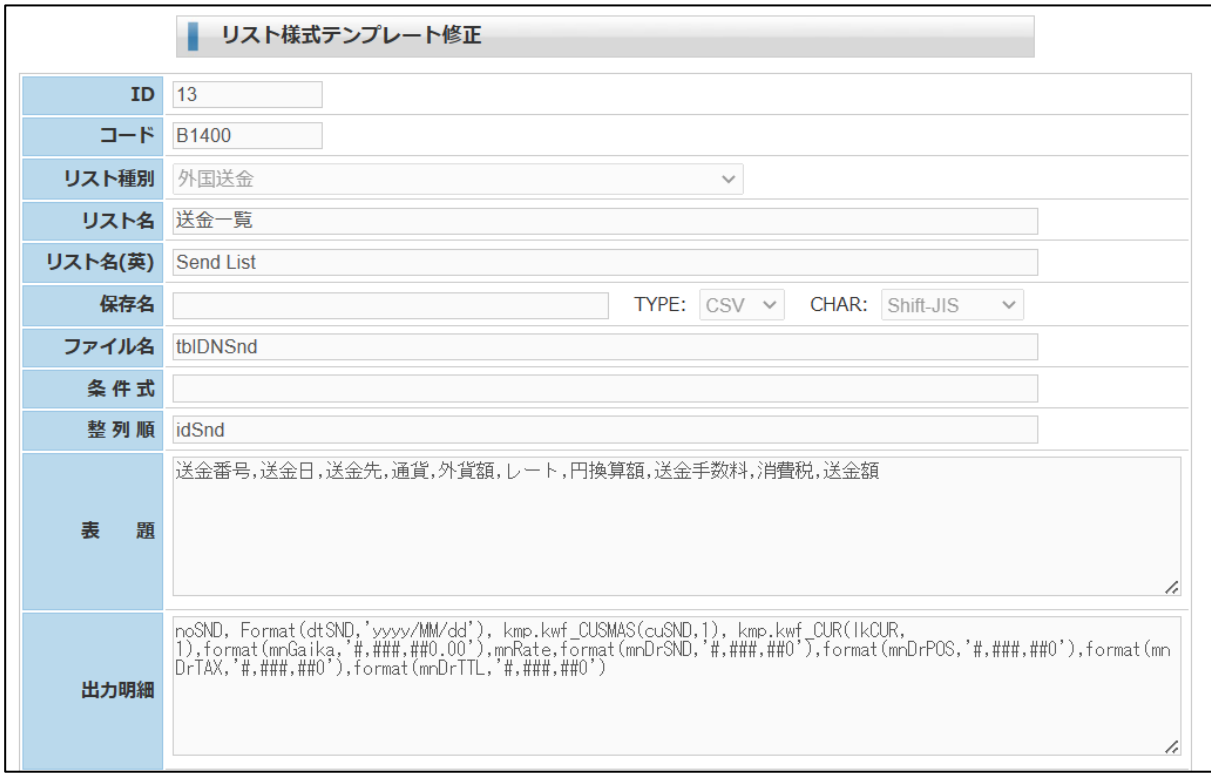

# 6-5.月次一覧

- ・条件を指定して「検索」ボタンを押します。検索結果が表示されます。 「ダウンロード」ボタンで CSV ファイルでダウンロードします。
- •年単位で請求先の年ー月単位の「前月残」「当月売上」「当月入金」「次月繰越」を表示します。

|     |                |                        | 売上帳検索                         |                                                           |    |                                                                         |                                  |              |               |            |  |
|-----|----------------|------------------------|-------------------------------|-----------------------------------------------------------|----|-------------------------------------------------------------------------|----------------------------------|--------------|---------------|------------|--|
|     |                |                        |                               |                                                           |    |                                                                         |                                  |              |               |            |  |
|     |                | 検索期間(年月)               | ~ YYYYMM(数字6桁)形式で入力<br>$\sim$ |                                                           |    |                                                                         |                                  |              |               |            |  |
|     |                | 請求先                    | [P02] 特許株式会社                  |                                                           |    | 絞込<br>$\check{~}$                                                       |                                  |              | Find          |            |  |
|     |                |                        |                               |                                                           |    |                                                                         |                                  |              |               |            |  |
|     |                | ソート順                   |                               | $\mathbf{v}$ $\ \mathbf{v}\ $<br>$\overline{\phantom{a}}$ |    | $\mathbf{v}  _{\mathbf{w}}$<br>$\mathbf{v}$<br>$\overline{\phantom{a}}$ | $\vee$ $\parallel$ $\sim$ $\vee$ |              |               |            |  |
|     |                | ダウンロードリスト 売上月報         |                               |                                                           |    | $\check{~}$                                                             |                                  |              |               |            |  |
|     |                |                        |                               |                                                           |    |                                                                         |                                  |              |               |            |  |
|     |                | <b>Hit count is 12</b> |                               |                                                           |    | 戻る                                                                      | ダウンロード                           | 検索           |               |            |  |
| ID  |                | 請求先                    |                               | 年                                                         | 月  | 前月残                                                                     | 当月売上                             | 当月入金         | 次月繰越          |            |  |
| 481 | [ P02 ] 特許株式会社 |                        |                               | 2023                                                      | 1  | $\bf{0}$                                                                | $\mathbf{0}$                     | $\bf{0}$     |               | $0$ UPD    |  |
| 482 | [ P02 ] 特許株式会社 |                        |                               | 2023                                                      | 2  | $\mathbf{0}$                                                            | 2,818,601                        | 18,800       | 2,799,801     | <b>UPD</b> |  |
| 483 | [ P02 ] 特許株式会社 |                        |                               | 2023                                                      | 3  | 2,799,801                                                               | $\mathbf{0}$                     | $\mathbf{0}$ | 2,799,801 UPD |            |  |
| 484 | [ P02 ] 特許株式会社 |                        |                               | 2023                                                      | 4  | 2,799,801                                                               | $\mathbf 0$                      | $\mathbf 0$  | 2,799,801 UPD |            |  |
| 485 | [ P02 ] 特許株式会社 |                        |                               | 2023                                                      | 5  | 2,799,801                                                               | $\mathbf 0$                      | $\mathbf 0$  | 2,799,801 UPD |            |  |
| 486 | [ P02 ] 特許株式会社 |                        |                               | 2023                                                      | 6  | 2,799,801                                                               | $\mathbf 0$                      | $\mathbf 0$  | 2,799,801 UPD |            |  |
| 487 | [ P02 ] 特許株式会社 |                        |                               | 2023                                                      | 7  | 2,799,801                                                               | $\mathbf 0$                      | $\mathbf 0$  | 2,799,801 UPD |            |  |
| 488 | [ P02 ] 特許株式会社 |                        |                               | 2023                                                      | 8  | 2,799,801                                                               | $\mathbf 0$                      | $\mathbf 0$  | 2,799,801 UPD |            |  |
| 489 | [ P02 ] 特許株式会社 |                        |                               | 2023                                                      | 9  | 2,799,801                                                               | $\mathbf 0$                      | $\bf{0}$     | 2,799,801 UPD |            |  |
| 490 | [ P02 ] 特許株式会社 |                        |                               | 2023                                                      | 10 | 2,799,801                                                               | $\mathbf 0$                      | $\mathbf{0}$ | 2,799,801 UPD |            |  |
| 491 | [ P02 ] 特許株式会社 |                        |                               | 2023                                                      | 11 | 2,799,801                                                               | $\mathbf{0}$                     | $\mathbf 0$  | 2,799,801 UPD |            |  |
| 492 | [ PO2 ] 特許株式会社 |                        |                               | 2023                                                      | 12 | 2,799,801                                                               | 0                                | $\mathbf 0$  | 2,799,801 UPD |            |  |

・ダウンロードした CSV ファイルを EXCEL で開いた画面です。

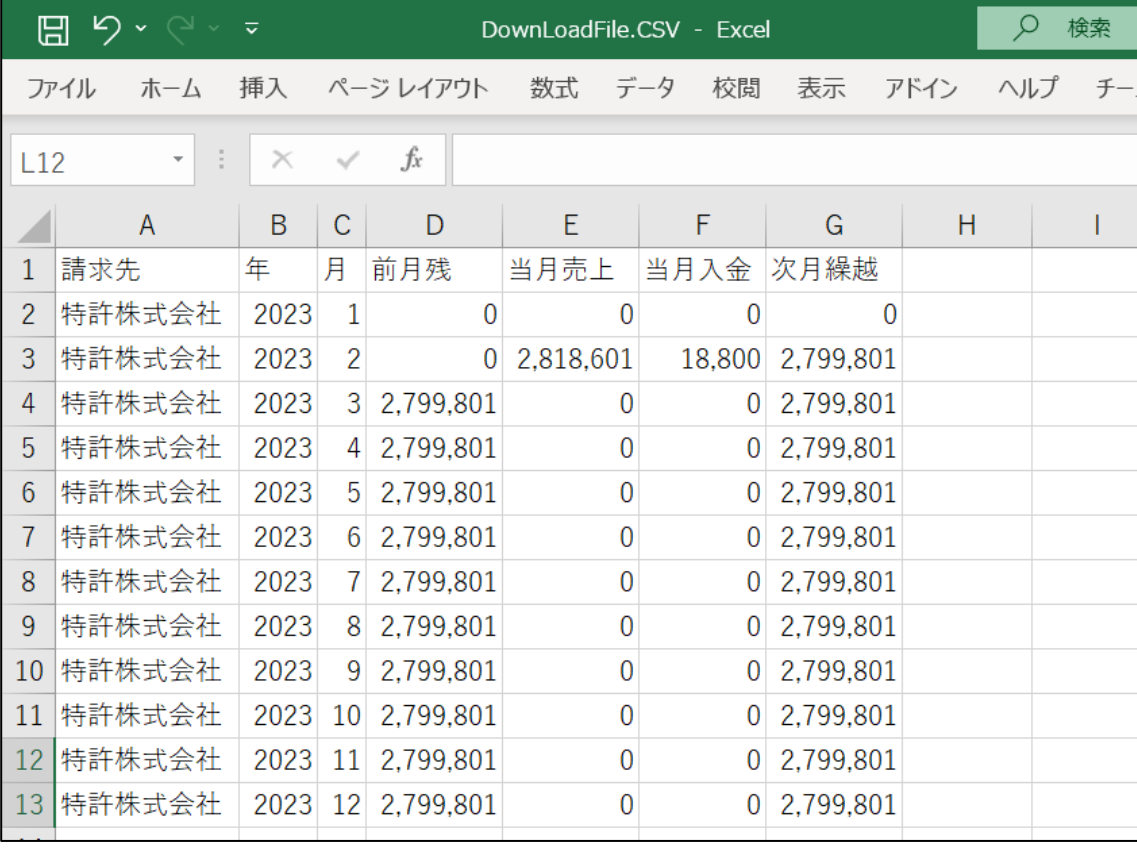

・月次一覧のリスト様式の設定です。

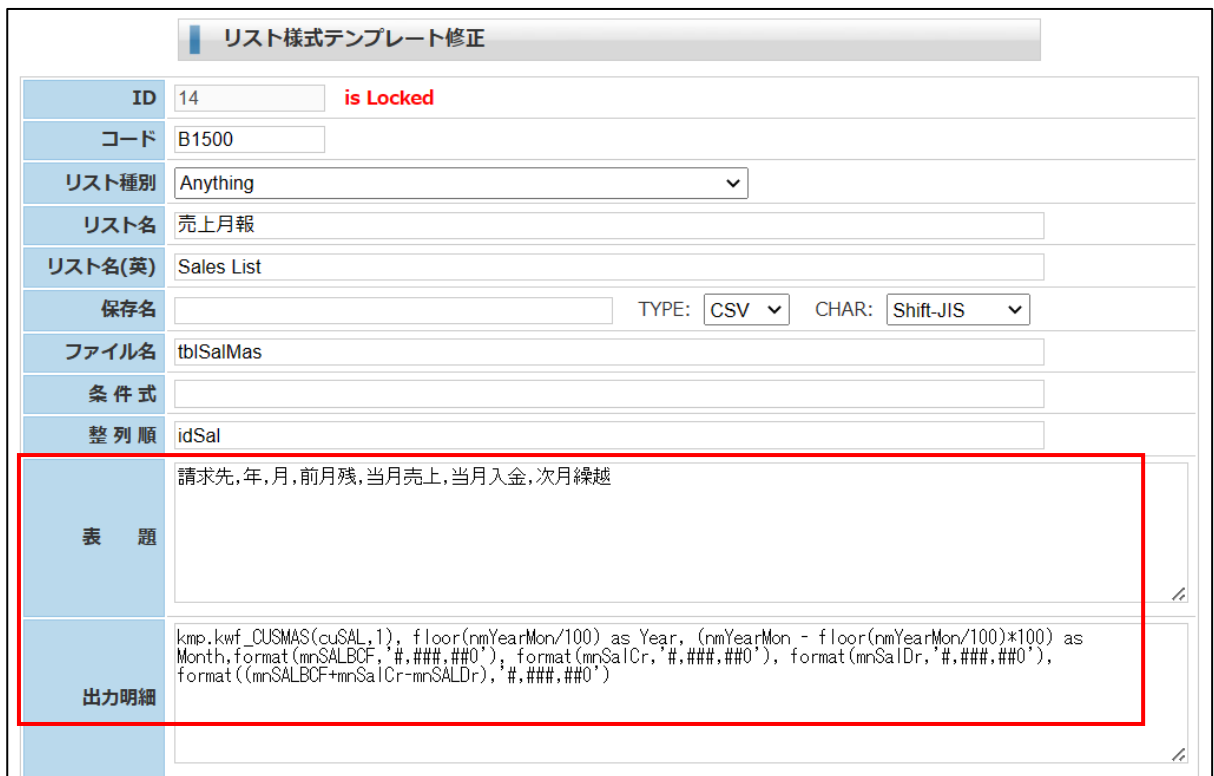

# 6-6.合計請求書

- ・条件を指定して「検索」ボタンを押します。検索結果が表示されます。 「ダウンロード」ボタンで CSV ファイルでダウンロードします。
- ・特定顧客の合計請求書を作成します。
- ・リスト様式の指定はありません。システム固定です。

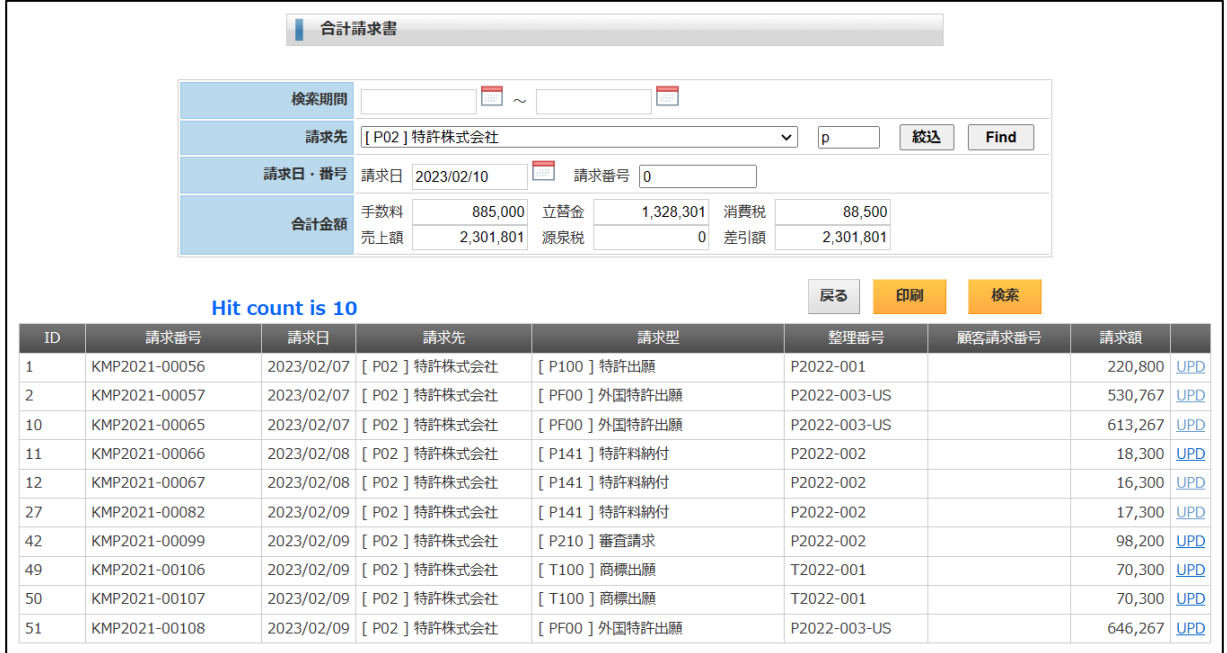

・合計請求書の印刷様式です。

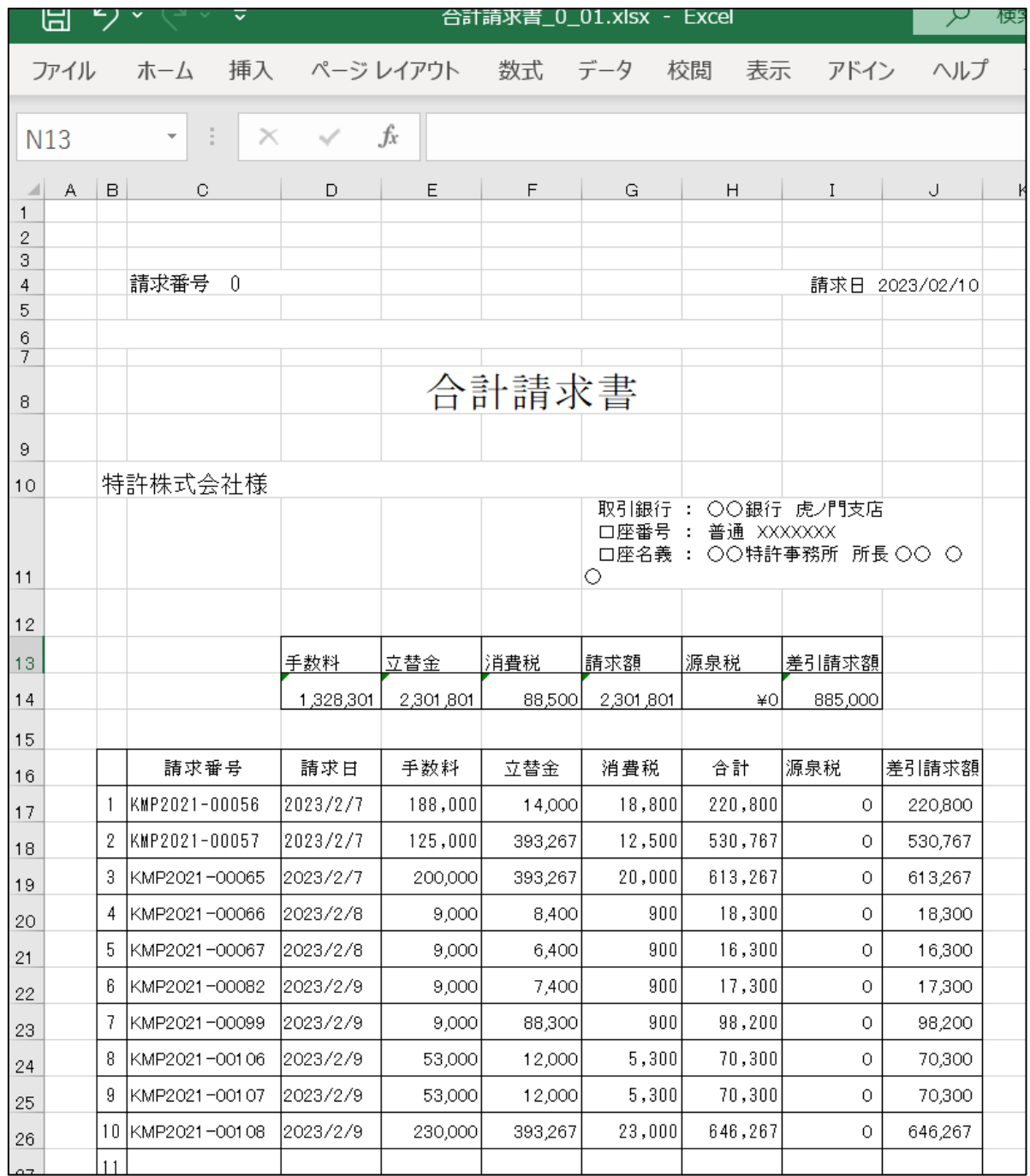

- 7.各種設定
- 7-1.請求形式
- ・請求形式は請求書のテンプレートです。 件名と明細行の初期設定を行います。 請求書のテンプレートは xlsx 形式の EXCEL です。
- ・検索画面です。

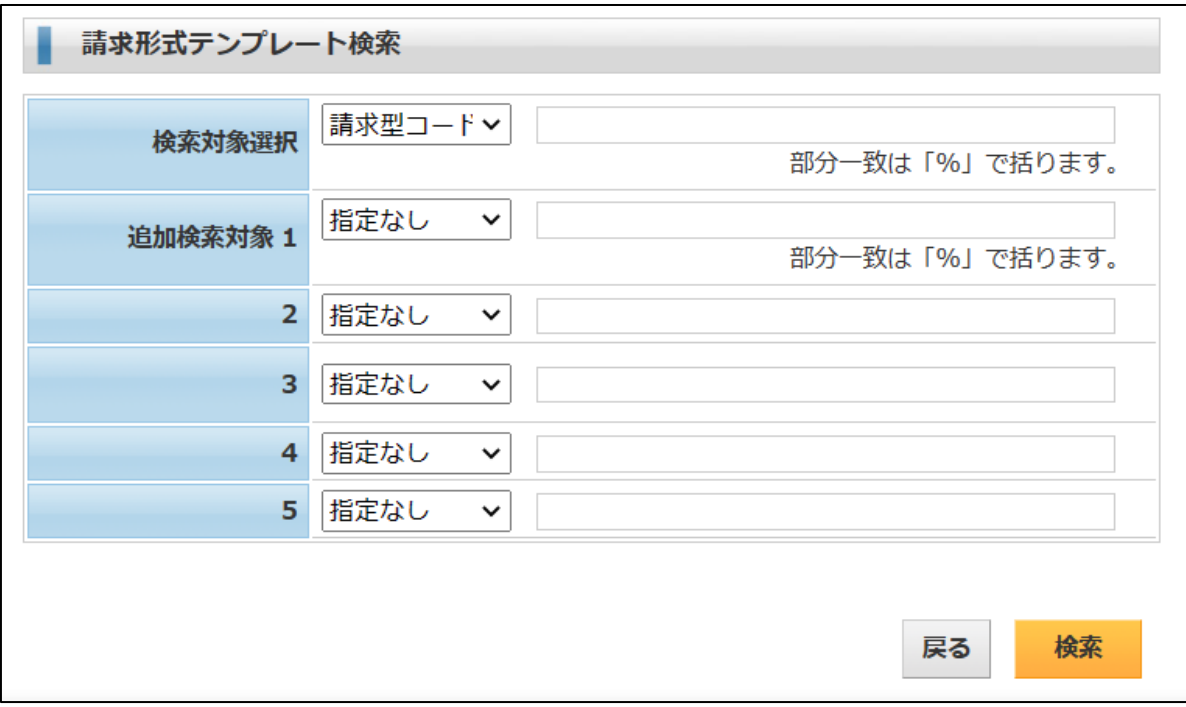

- ・検索結果です。
	- 「UPD」で開きます。

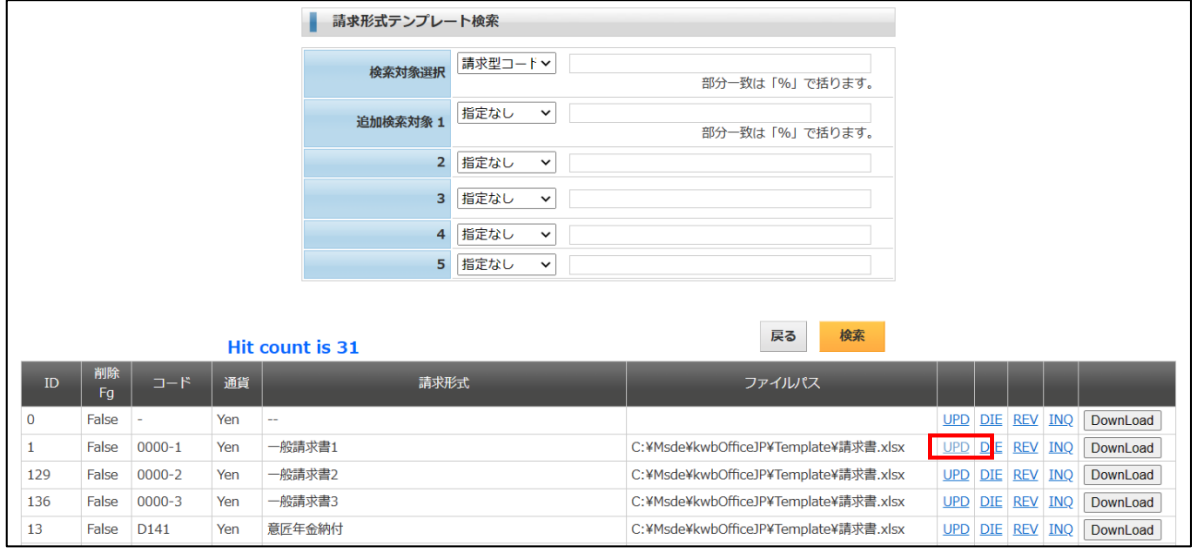

・請求形式の設定画面です。

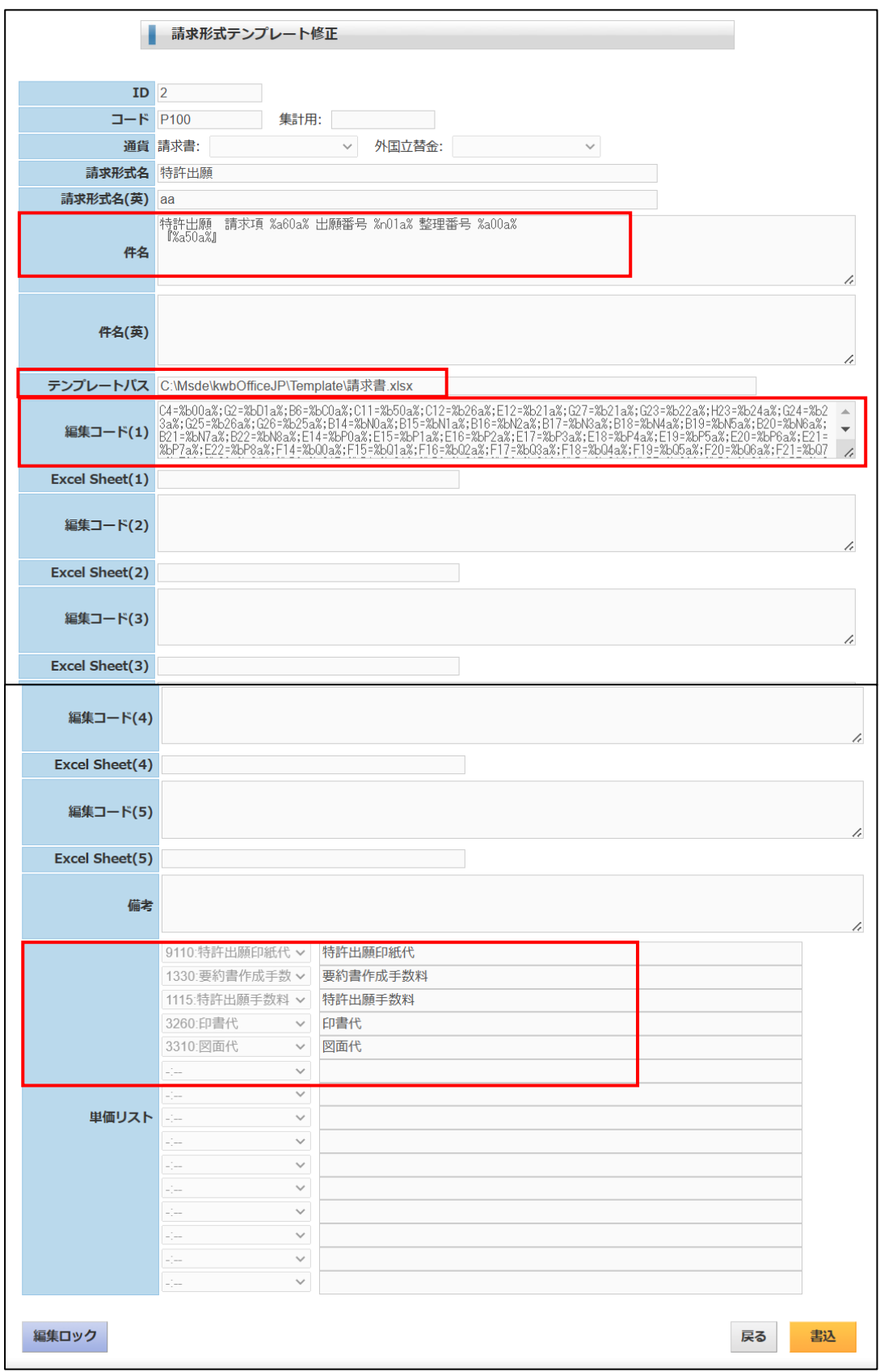

・請求書の EXCEL テンプレートです。

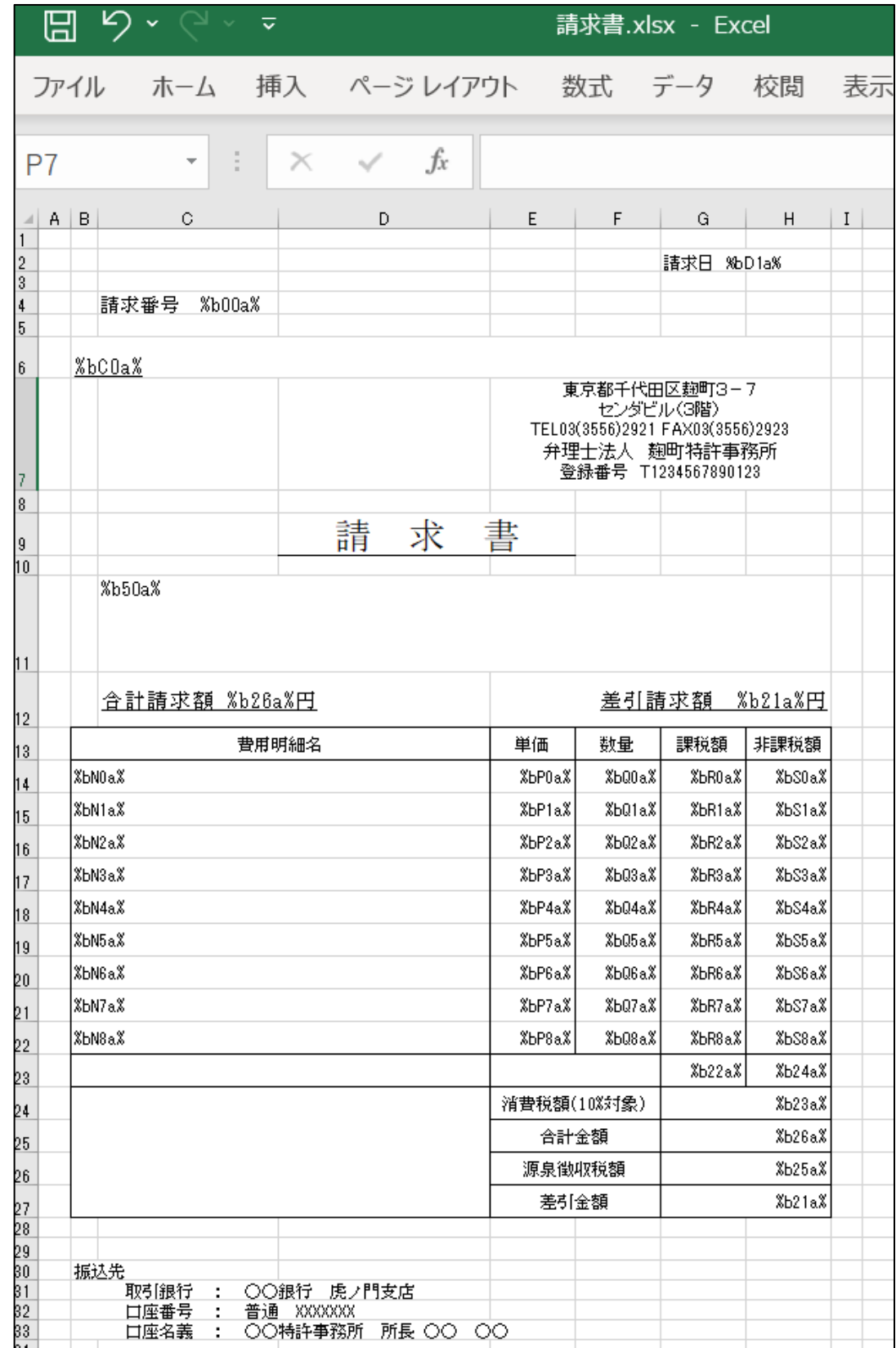

7-2.単価表

- ・単価表は料金表です。 課税・非課税の区分及び計算方法等を設定します。
- ・検索画面です。

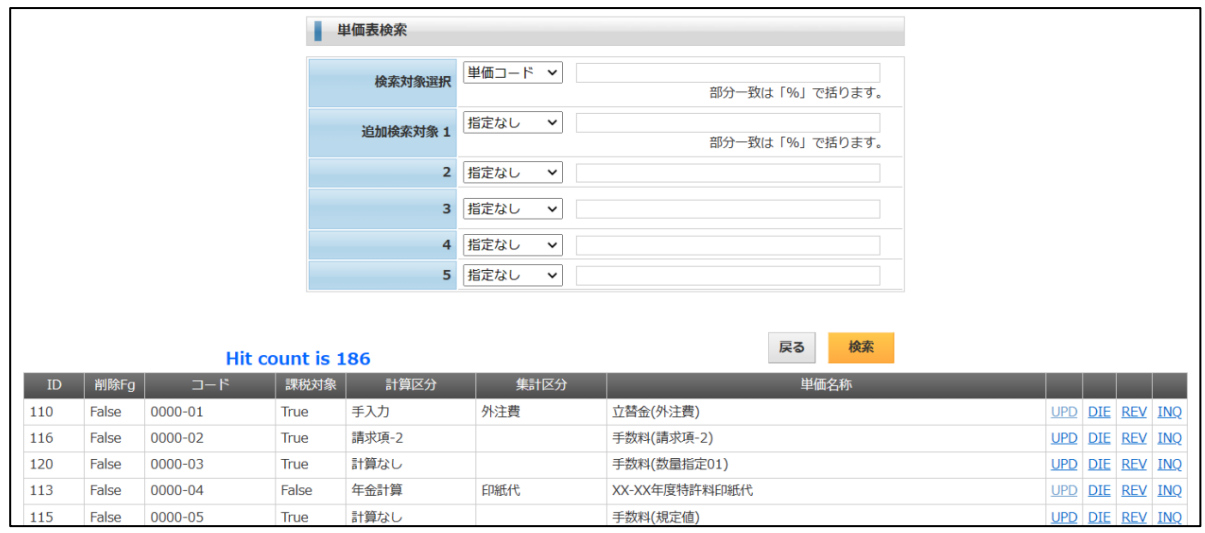

・単価表の入力画面です。

別途「特定顧客専用」「年金年度金額」の画面が開きます。

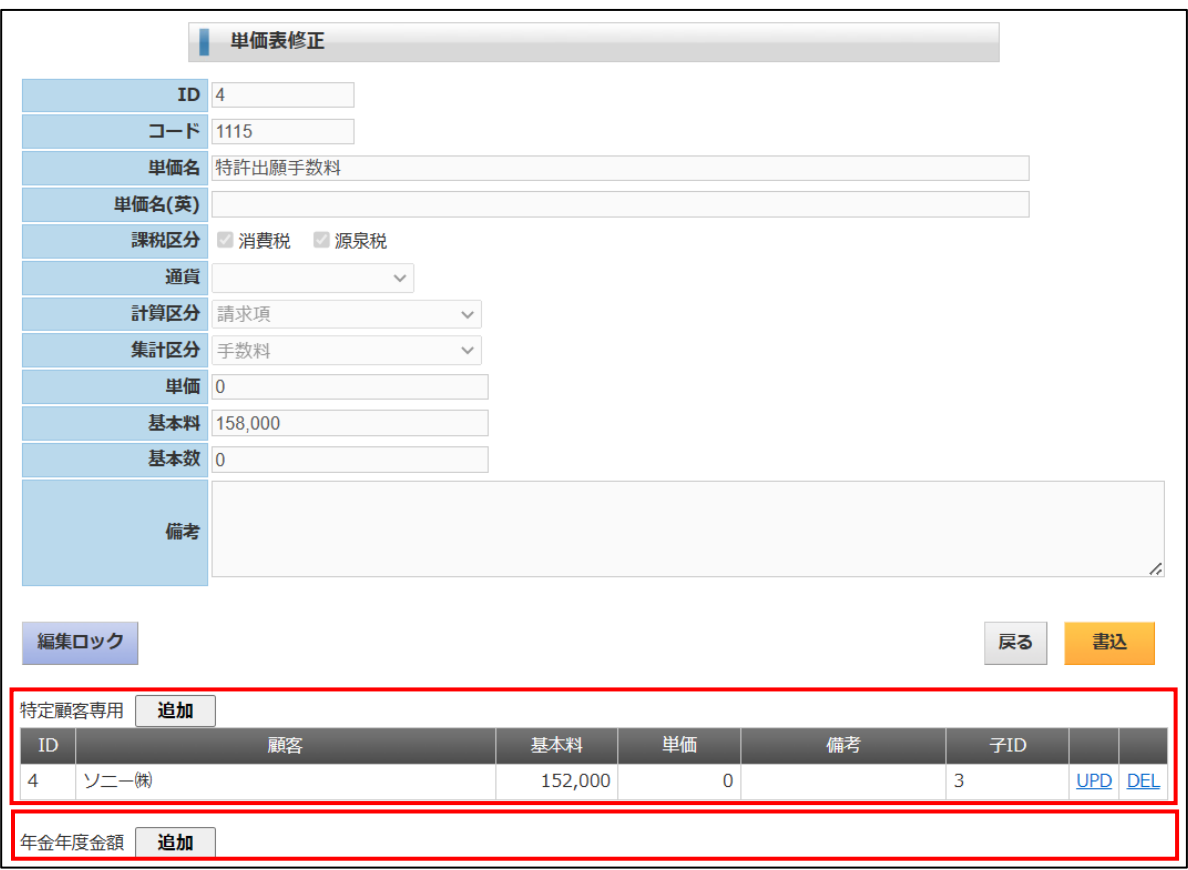

・特定顧客専用単価表

標準と異なる料金設定となる顧客の料金を設定します。

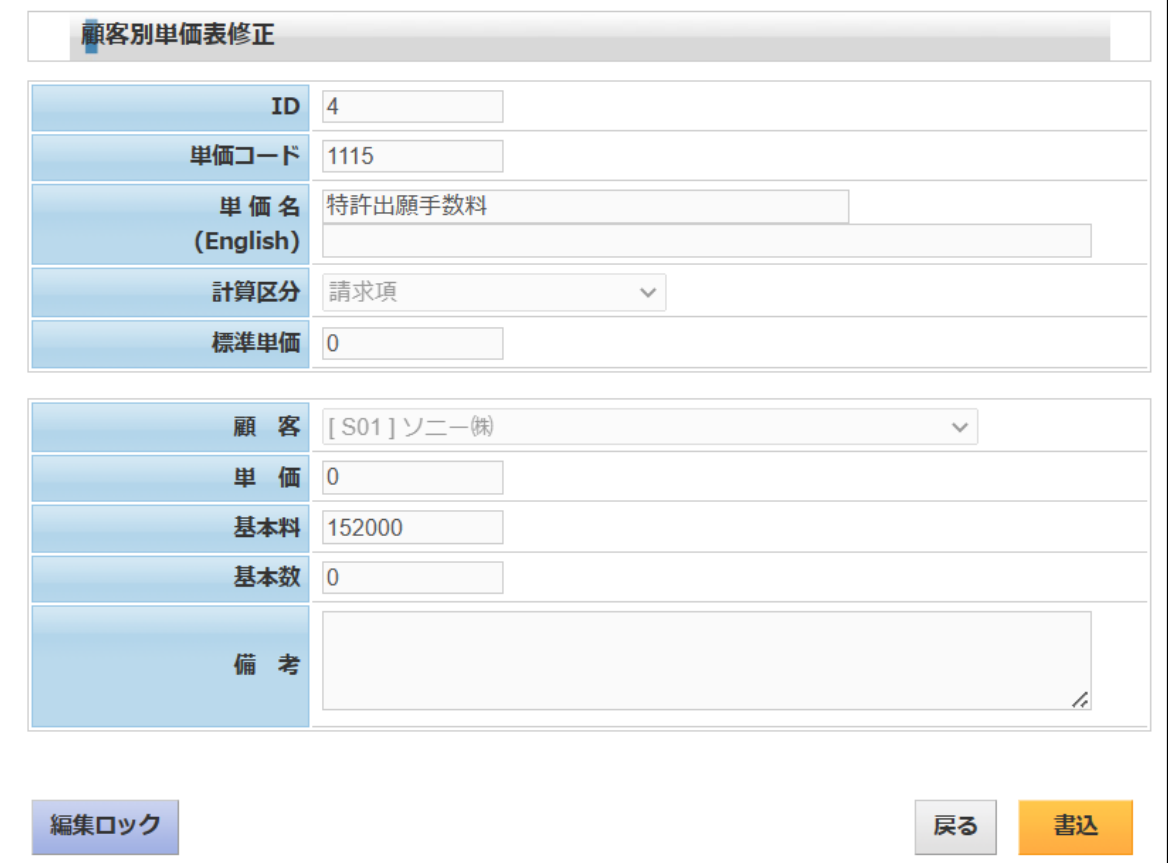

# ・年金年度別料金

年金の年度ごとの料金を設定します。

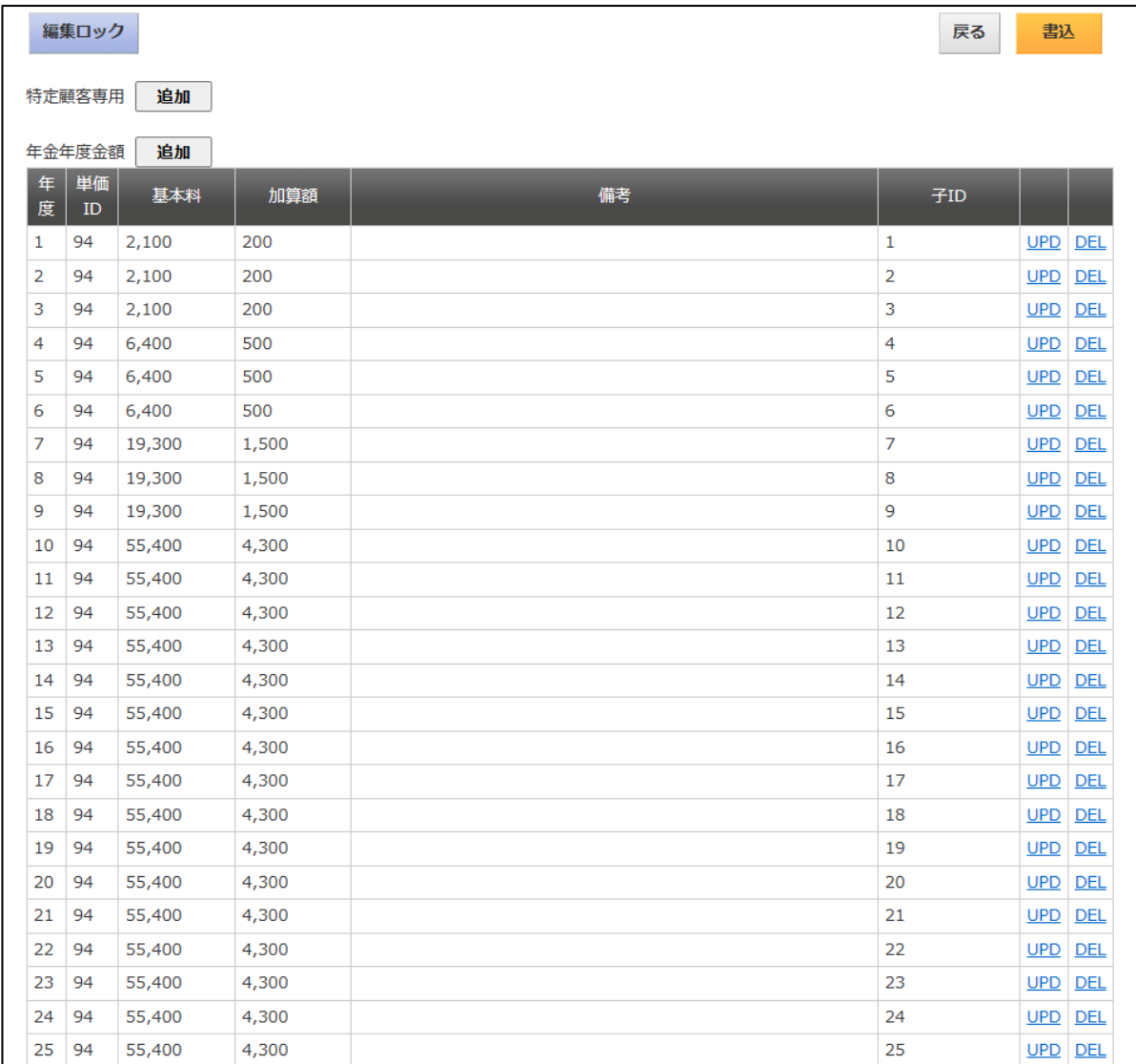